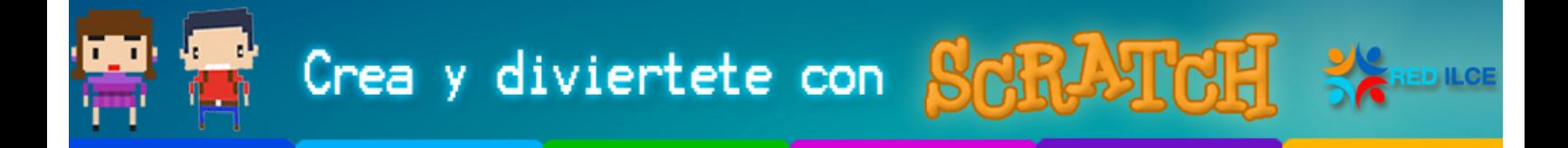

## **Introducción**

En este ejercicio aprenderemos a crear historias animadas en Scratch. Es un ejemplo adecuado para todas las edades, ya que puede complicarse tanto como se desee.

Además, se trata de un ejercicio transversal, en el sentido en que puede adaptarse la historia para aplicarlo a cualquier asignatura, o utilizarse la misma técnica para crear presentaciones interactivas.

## **Definir la historia**

Programar historias animadas en Scratch es como orquestar una obra de teatro. Hay que definir los personajes, sus diálogos e interacciones, los escenarios, y los cambios de escena.

Para este ejercicio, nos basaremos en el cuento de los tres cerditos, para el cual hemos elaborado este cuadro de escenas:

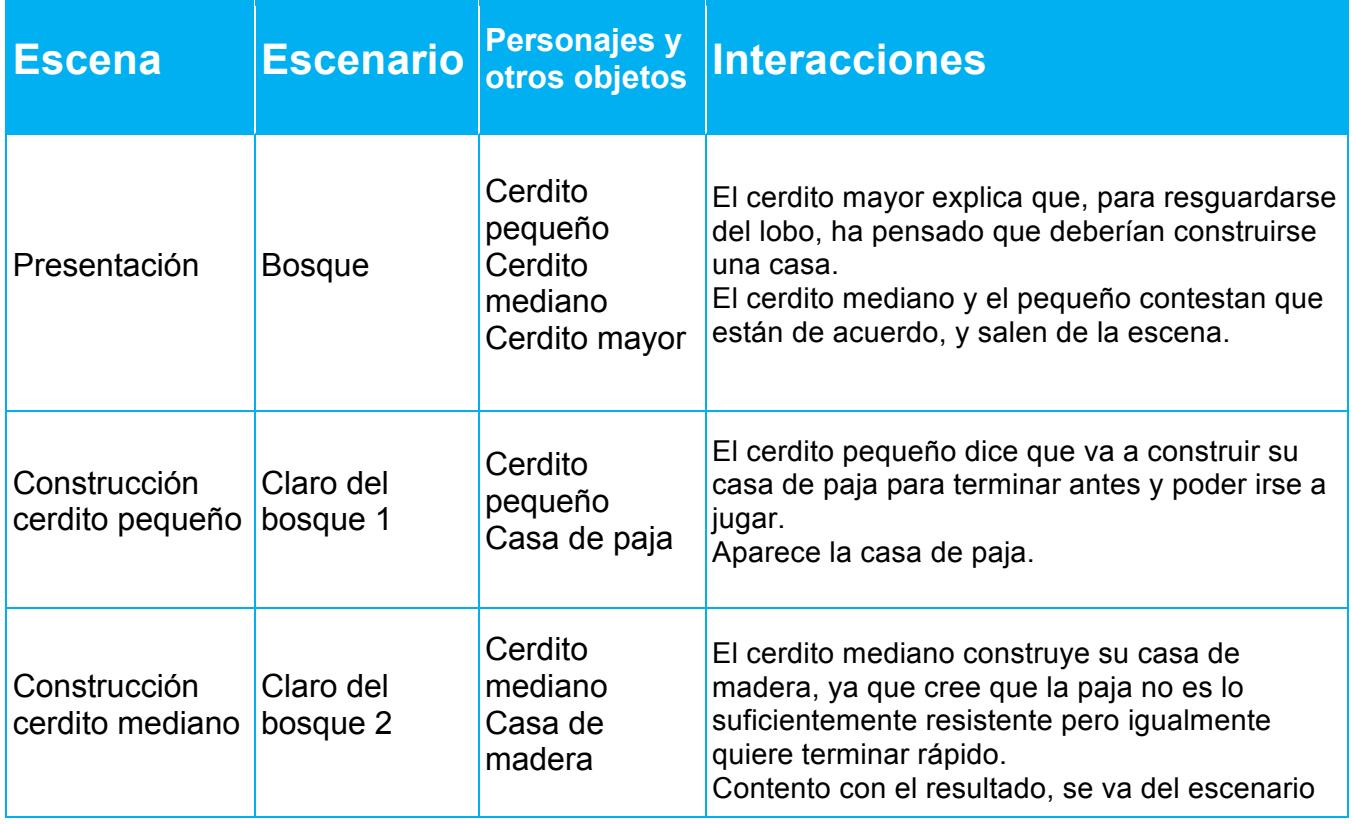

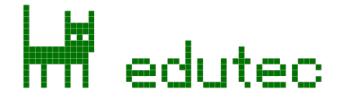

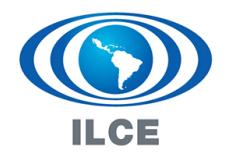

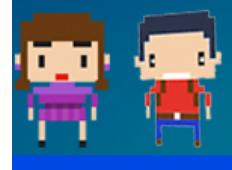

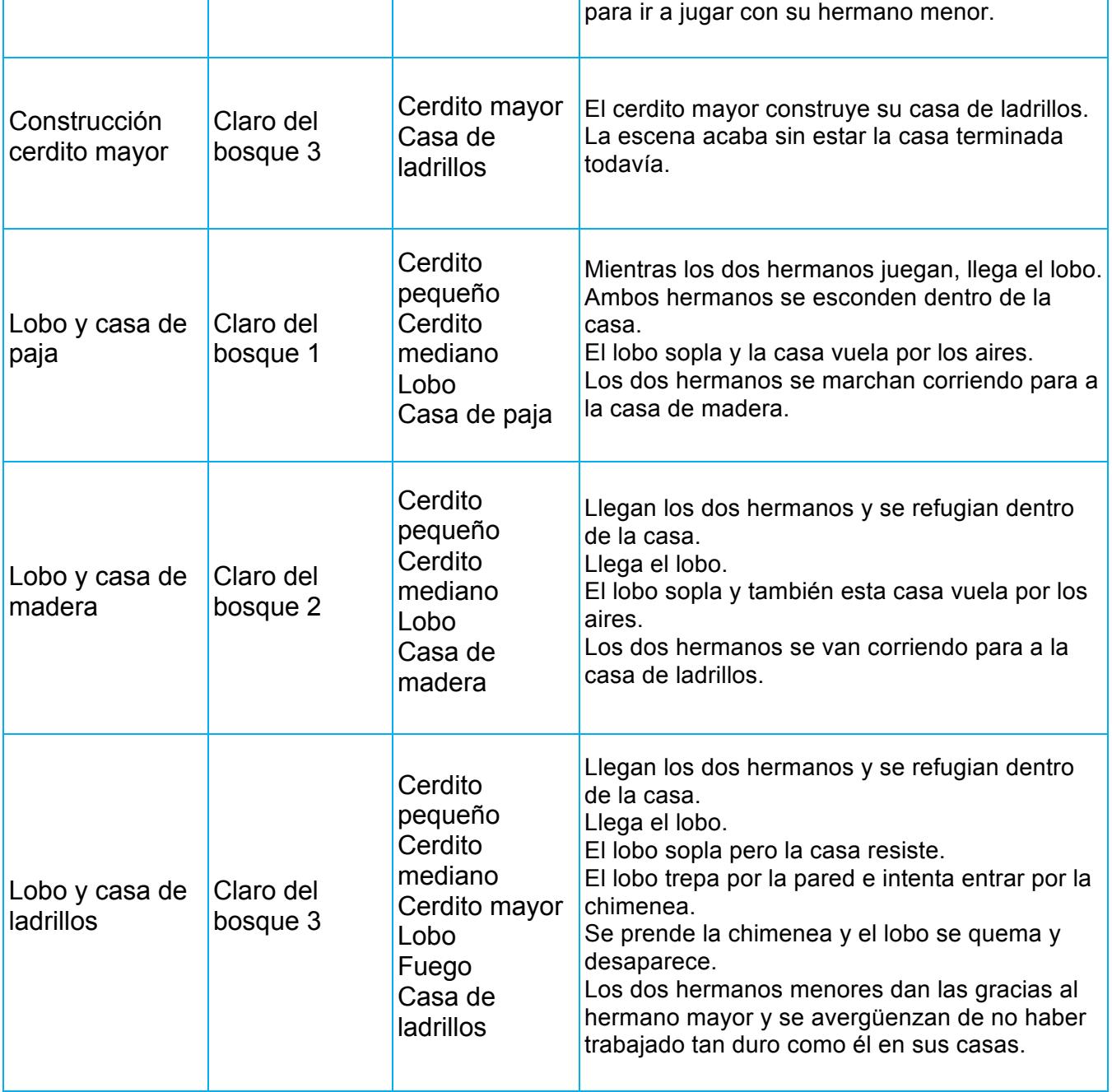

Retomado de: Ejercicio Story Telling, Edutec Citilab. http://wiki.edutec.citilab.eu/index.php/Ejercicio:\_Storytelling

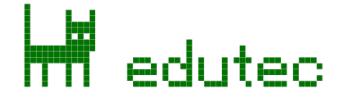

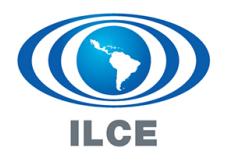

**CRED ILCE** 

Crea y diviertete con Son 25

## **Buscar escenarios**

Dependiendo de la edad de los alumnos, una de las tareas que más tiempo nos llevará en este tipo de ejercicio es la búsqueda de imágenes para los escenarios y los personajes.

Para importar imágenes externas y usarlas a modo de escenario, consultad el artículo Importar Imágenes en Scratch de la guía de referencia de Scratch.

Si se quiere ahorrar tiempo, es interesante intentar aprovechar los escenarios que Scratch nos proporciona. Para la historia de los tres cerditos, necesitamos cuatro escenarios de bosque distintos. Busquemos en la galería, en concreto en la categoría de *Naturaleza*:

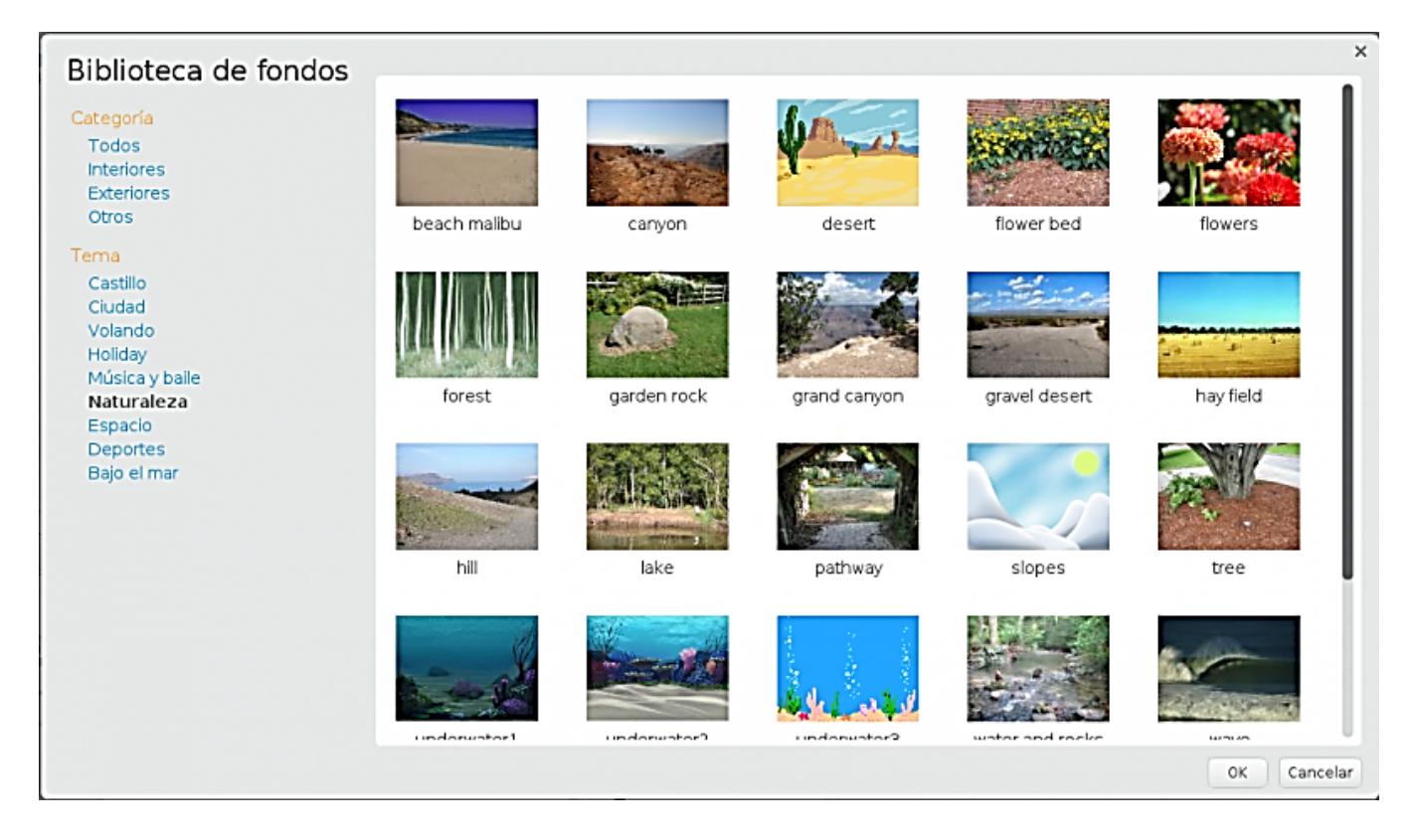

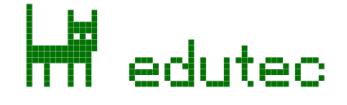

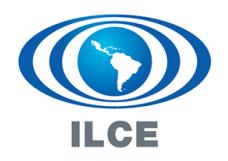

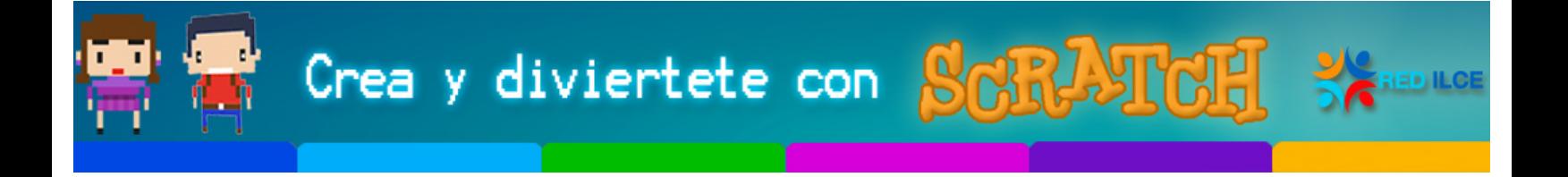

Hay unos cuantos fondos que pueden servirnos para recrear los cuatro lugares del bosque que necesitamos, en concreto nosotros hemos elegido:

- Bosque: forest
- Claro del bosque 1: hay field
- Claro del bosque 2: hill
- Claro del bosque 3: gravel desert

Una vez importados todos estos escenarios en nuestro proyecto, es muy importante darles un nombre significativo. Tengamos en cuenta que habrá muchos escenarios y personajes en esta historia, y si los nombres de los elementos no son lo suficientemente claros podemos tener problemas a la hora de programar.

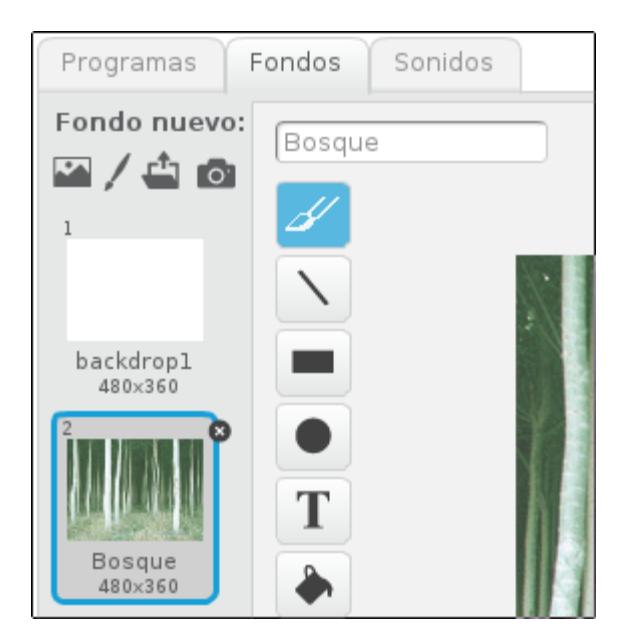

## **Buscar personajes**

De la misma forma que los escenarios, también necesitaremos buscar imágenes para todos los personajes. Para este cuento, vamos a necesitar tres cerditos (que pueden ser el mismo si le aplicamos transformaciones de tamaño), un lobo, las tres casas y un fuego.

Lamentablemente, en la galería de Scratch no encontramos ninguna imagen que nos sirva para estos personajes, así que vamos a tener que importarlas.

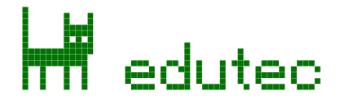

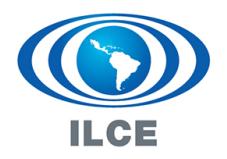

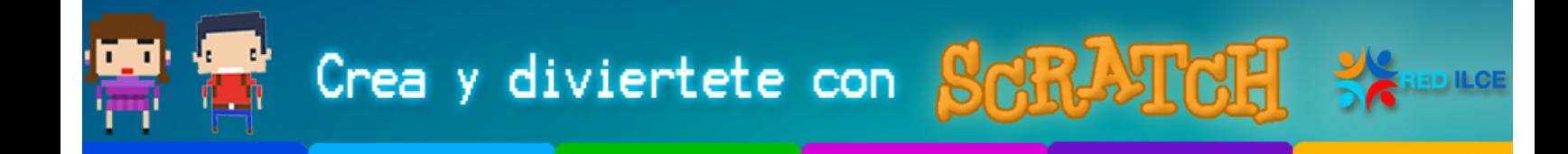

Adjuntamos aquí las imágenes de todos los personajes, con distintos disfraces para cada uno:

## **Lobo**

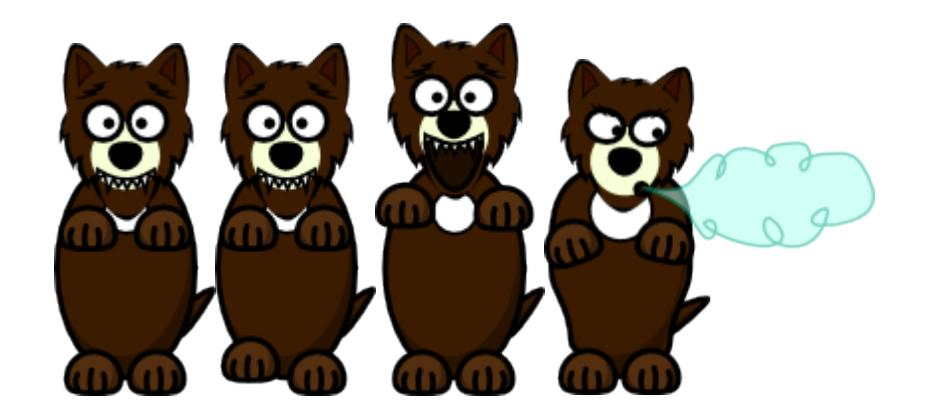

## **Cerdito**

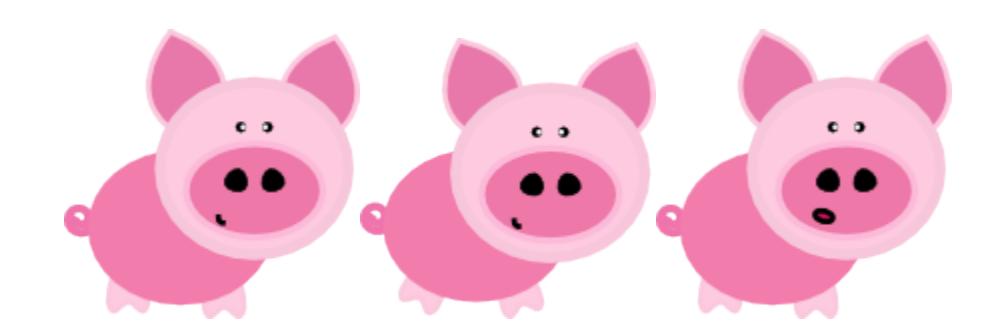

## *Los tres cerditos*

Es muy importante que creemos tres copias del cerdito, y les cambiemos el tamaño mediante la instrucción de fijar tamaño ( ijar tamaño a 60 %). En nuestro caso, hemos elegido 60% para el cerdito mediano, y 30% para el cerdito pequeño.

Recordad que para realizar copias de un objeto, podemos utilizar la instrucción duplicar del menú contextual:

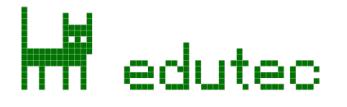

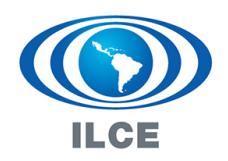

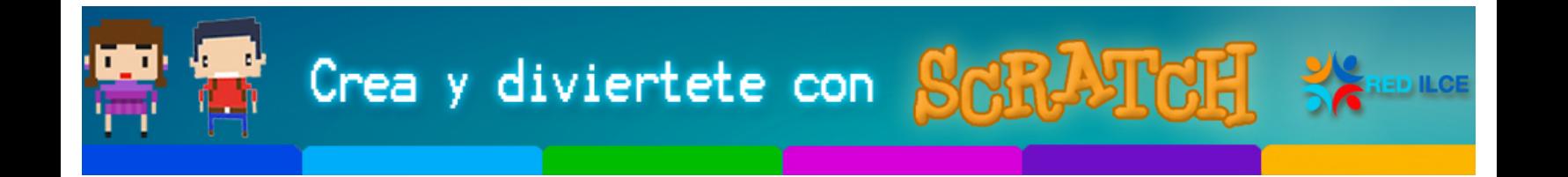

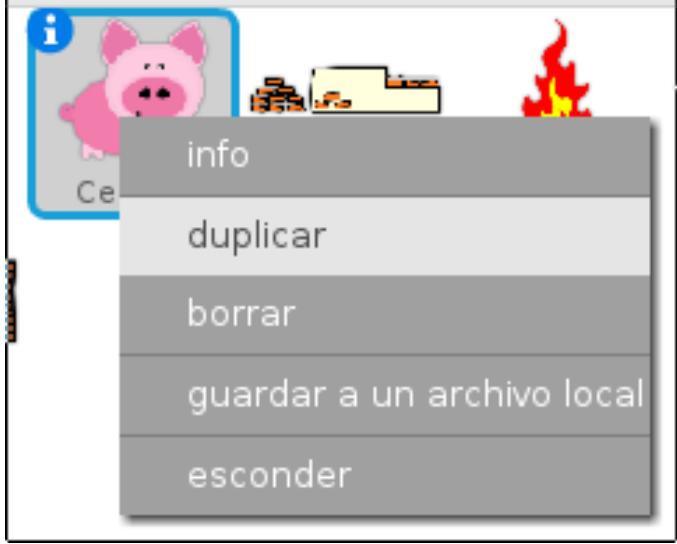

Los tres cerditos deberían tener una apariencia similar a esta:

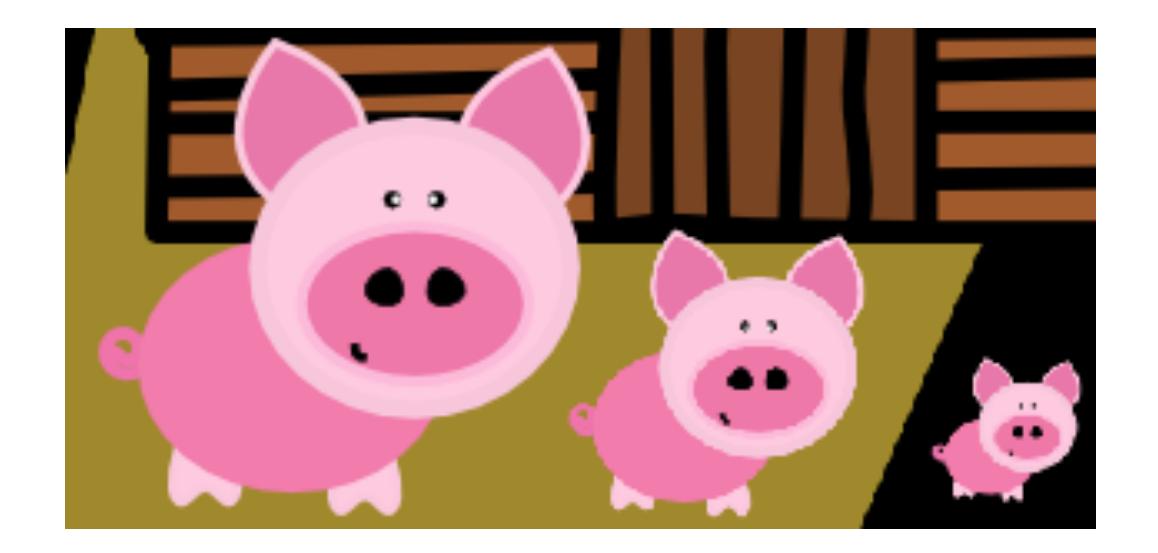

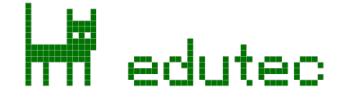

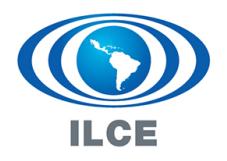

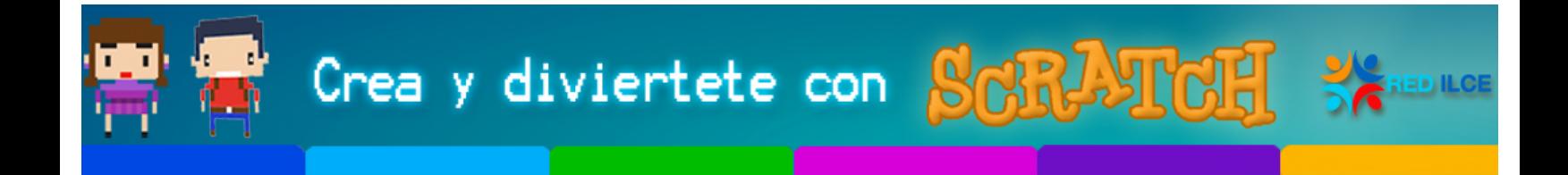

**Casa de paja**

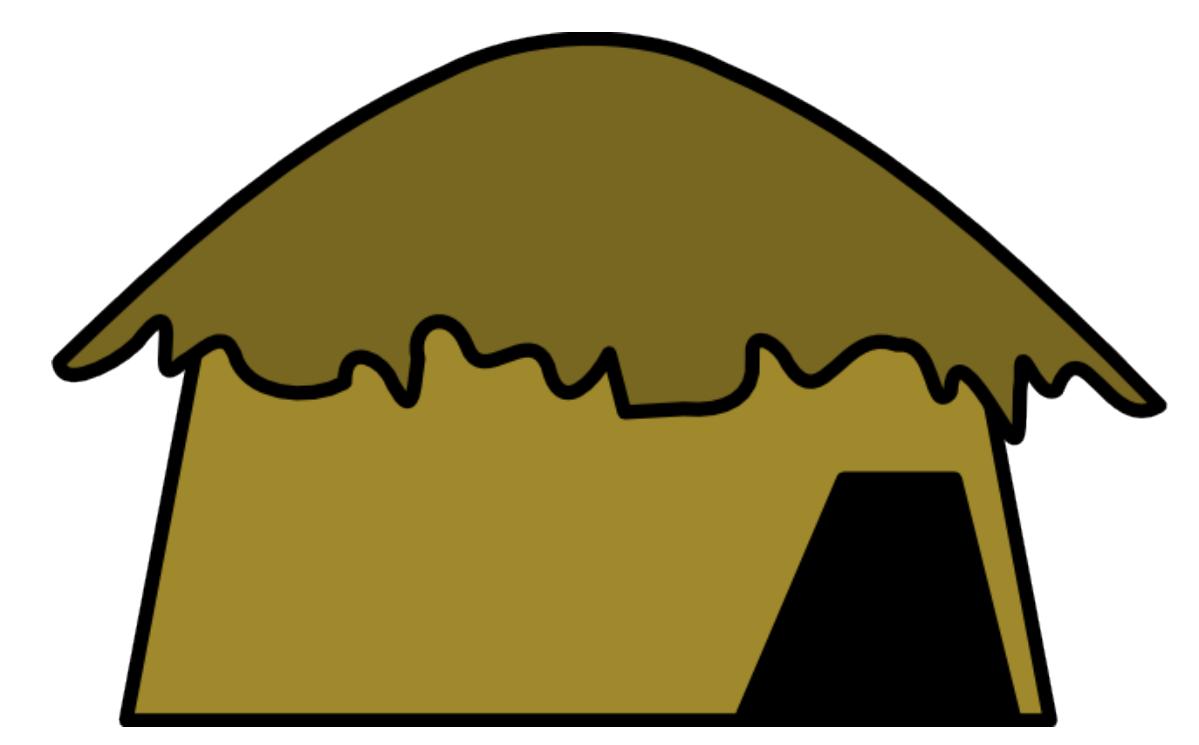

**Casa de madera**

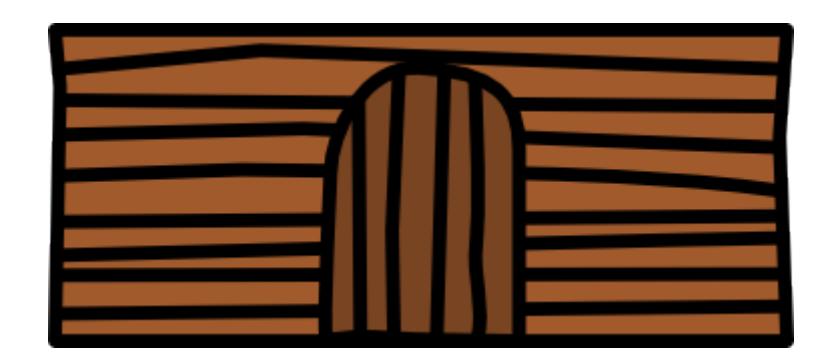

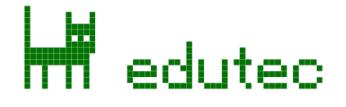

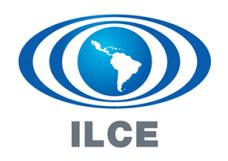

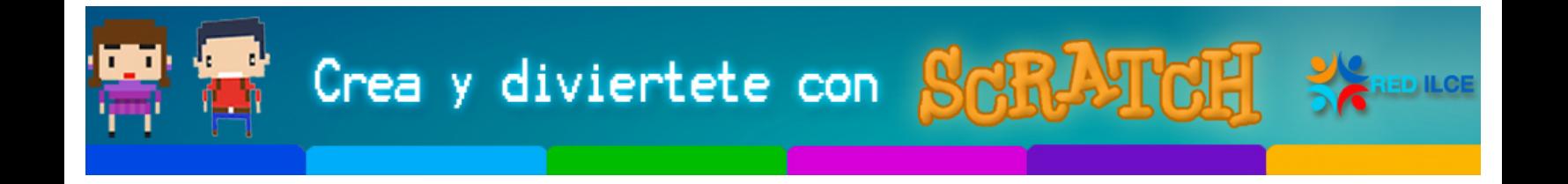

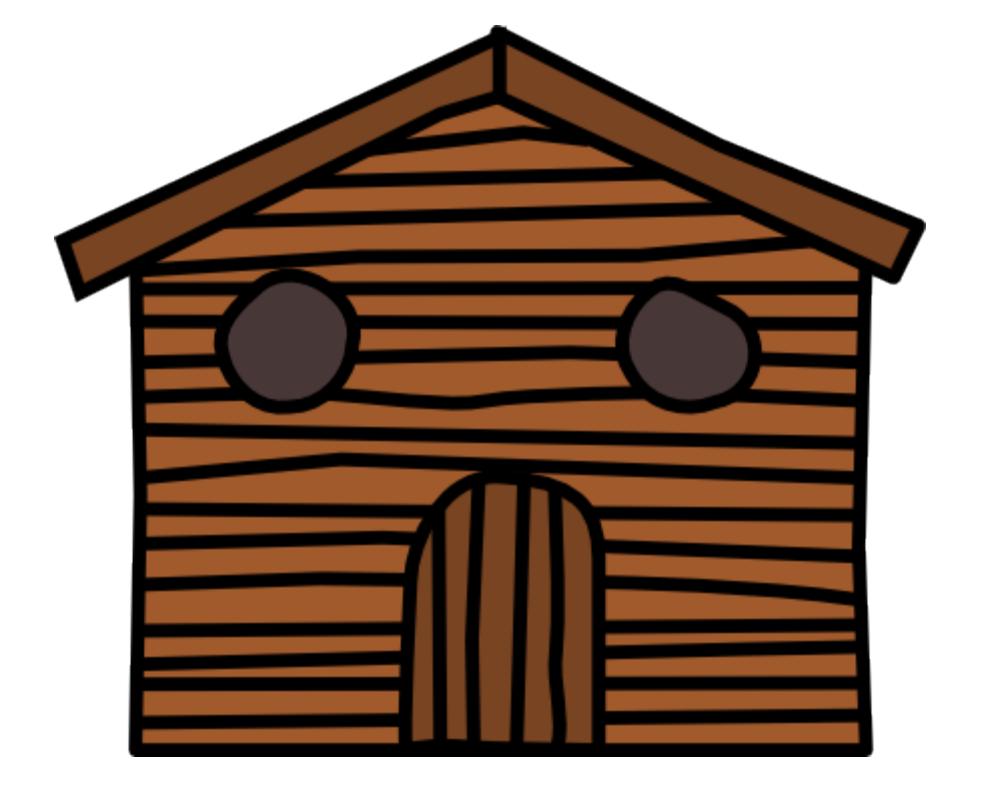

**Casa de ladrillos**

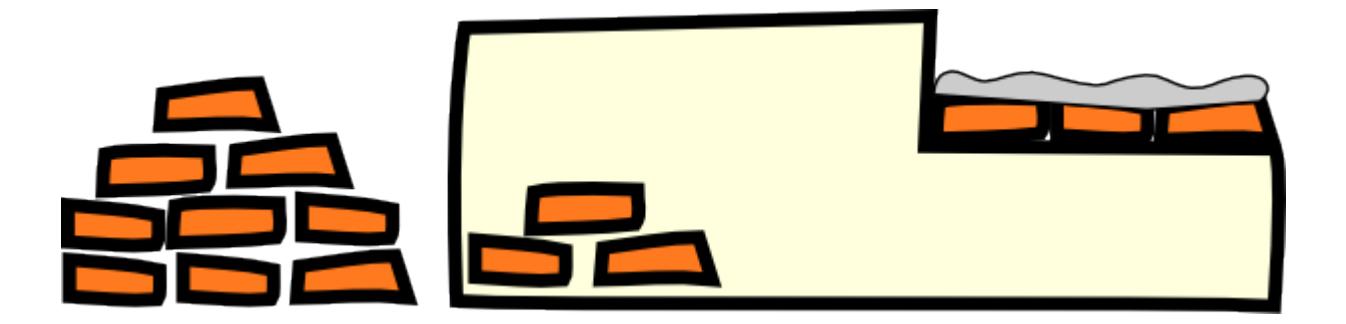

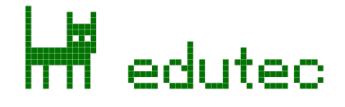

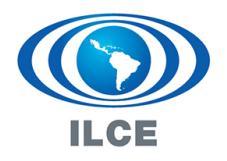

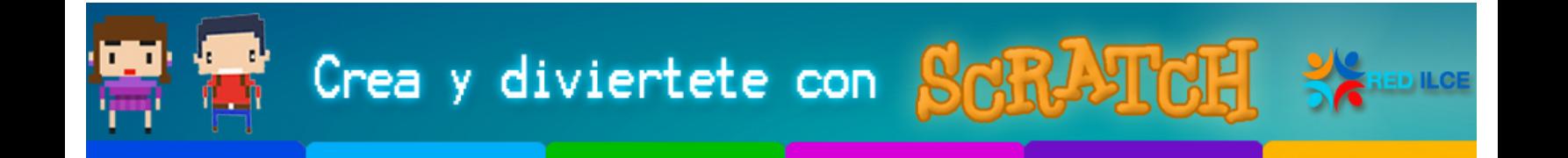

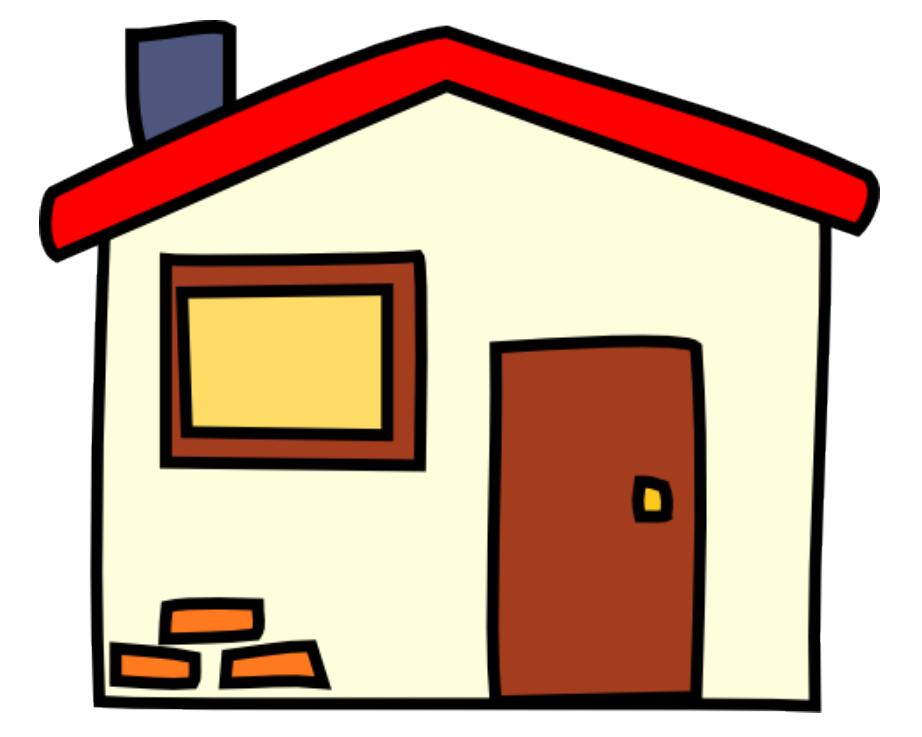

**Fuego**

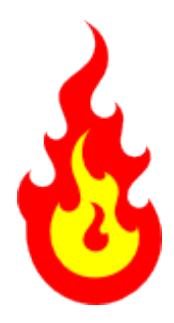

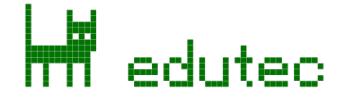

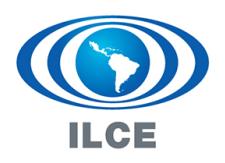

# **Nombres, nombres, y más nombres**

Recordad la importancia de asignar los nombres adecuados a todos los objetos y disfraces:

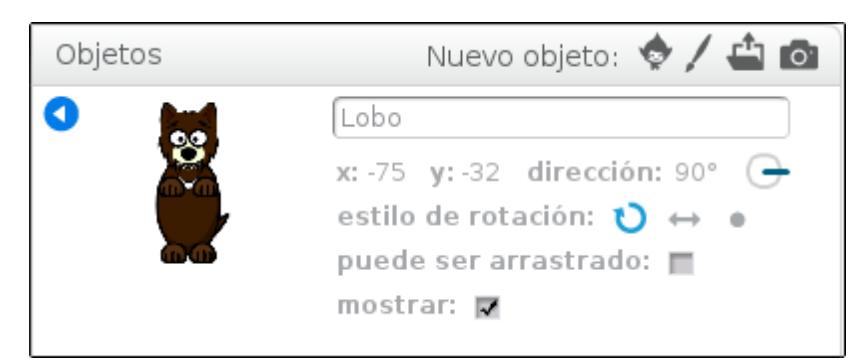

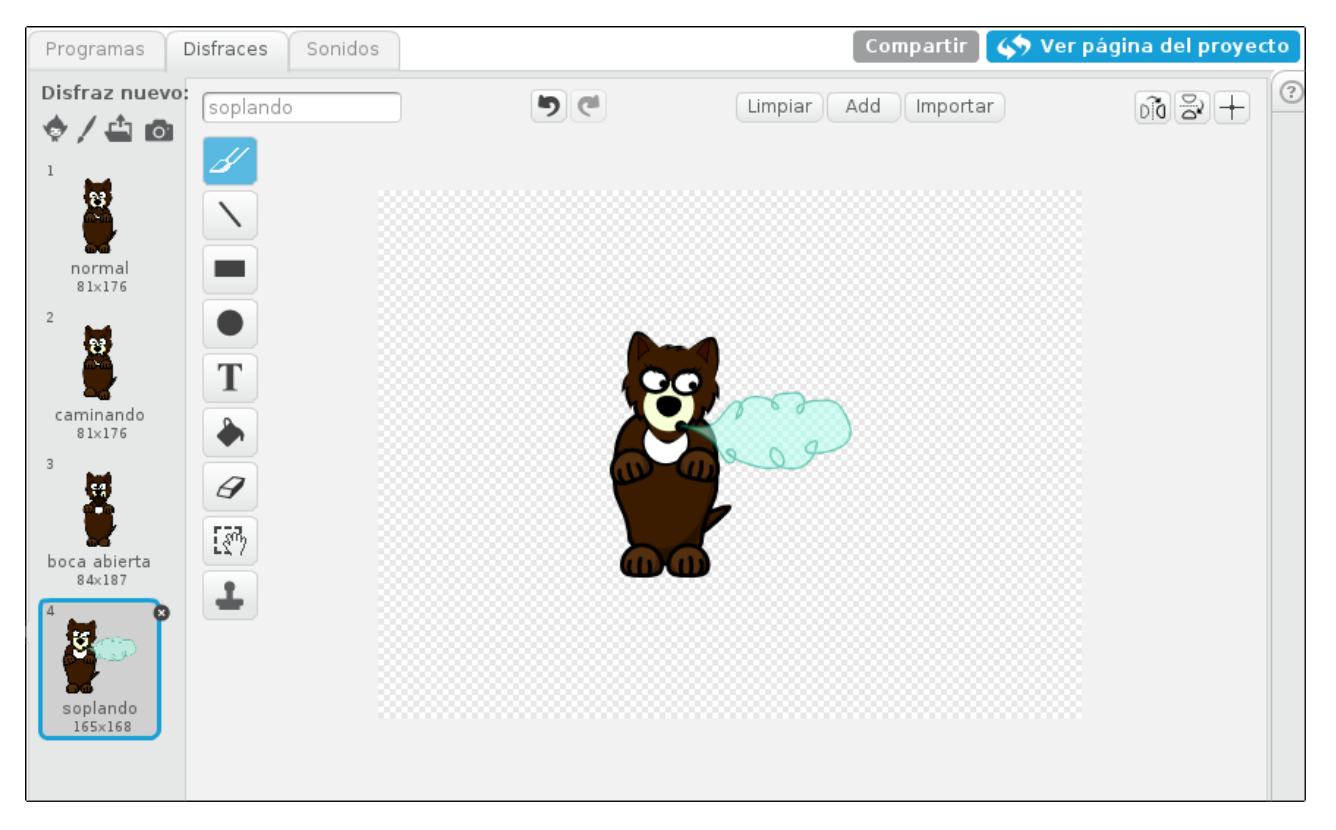

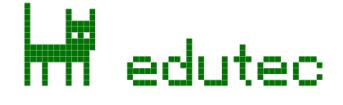

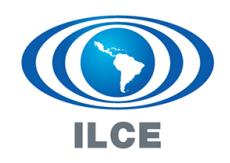

Crea y diviertete con **Soft you** 

# **¡Que empiece la función!**

El mecanismo que utilizaremos para orquestar la obra de teatro es muy simple. Cada escena empezará cuando sus escenarios y personajes reciban un determinado mensaje, que llevará el nombre de la escena para mayor claridad. Este mensaje deberá enviarlo el último elemento que participe en la escena anterior, ya que será el único que pueda "saber" con certeza que la escena ha terminado y hay que dar paso a la siguiente.

En cada escena, además, los distintos personajes y objetos irán turnándose el protagonismo mediante otros mensajes.

Puede que la explicación parezca un poco complicada, pero el procedimiento es muy sencillo. Veámoslo con el funcionamiento de la primera escena.

## **El primer fondo del escenario**

Al hacer clic sobre la bandera verde, el escenario mandará un mensaje indicando que empieza la primera escena:

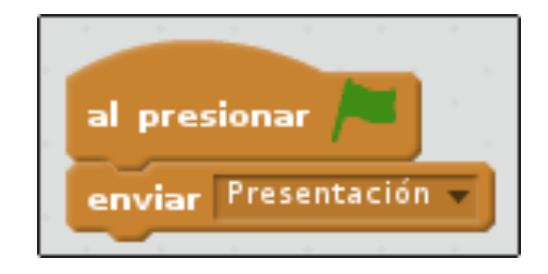

Además, el escenario deberá adoptar el fondo adecuado, el bosque en este caso. Consultad la tabla que hemos elaborado antes de empezar el ejercicio para orientaros.

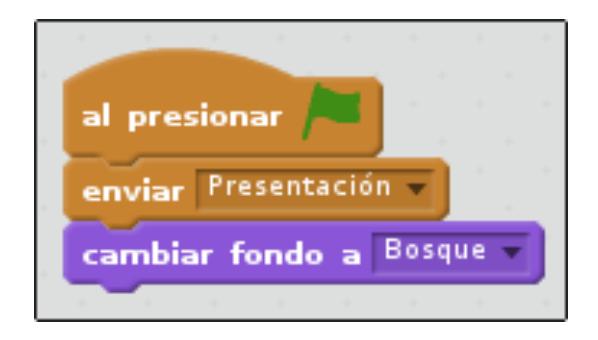

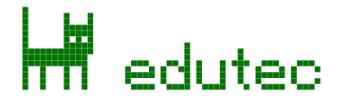

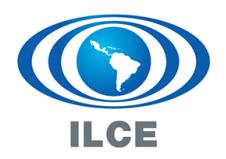

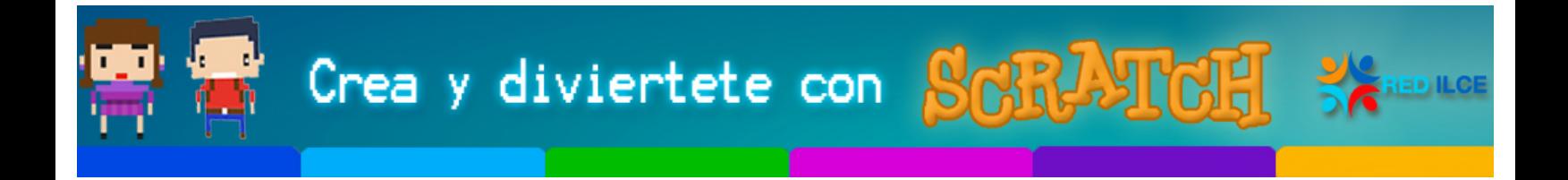

## **Personajes participantes**

En la primera escena deben ocultarse todos los personajes excepto los tres cerditos, de forma que en los objetos que representan cada cerdito deberemos incluir estos bloques:

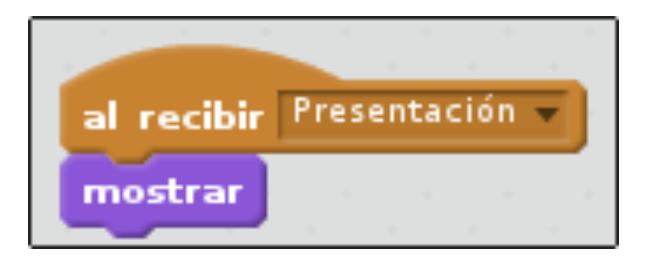

Mientras que en el resto de los objetos (fuego, casas, lobo) deberemos incluir estos:

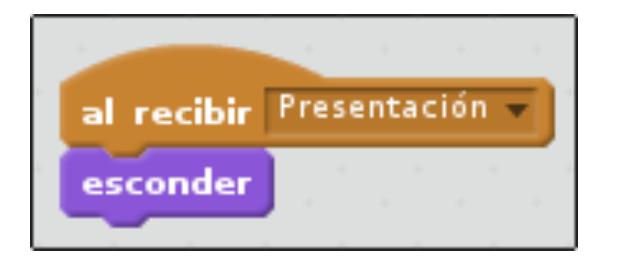

Si hemos seguido los pasos correctamente, al presionar la bandera verde deberíamos ver solamente los tres cerditos y el fondo del bosque, aunque, probablemente, los cerditos no aparecerán en la posición que nos gustaría.

Para que los tres cerditos siempre aparezcan en la posición que deseamos al comenzar la historia deberemos también definir su lugar inicial.

### **Posición inicial de los personajes**

Recordad que, en Scratch, podemos mover los objetos por el escenario simplemente arrastrándolos con el ratón. Coloquémoslos en un lugar que nos guste:

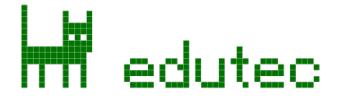

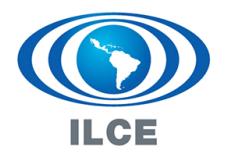

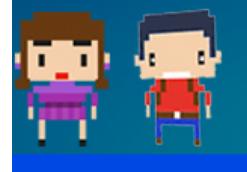

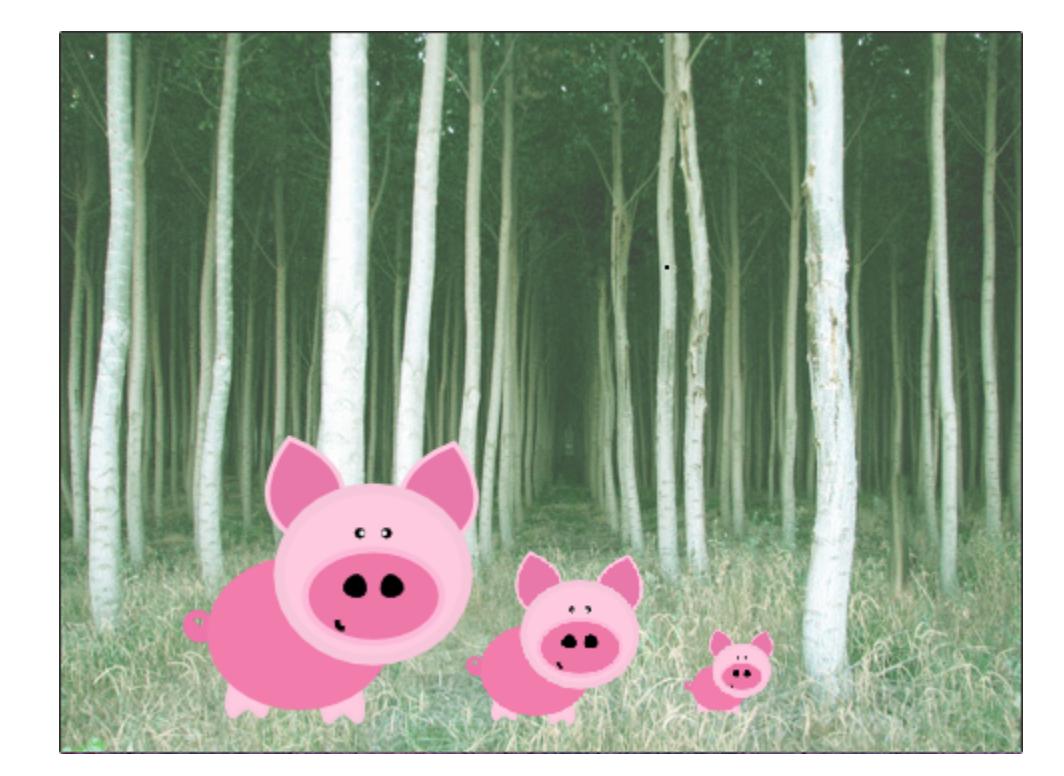

Crea y diviertete con **Soft Told Seminary** 

Fijaos como, en la categoría de movimiento, tenemos un bloque llamado "ir a x: y:", los valores del cual se actualizan automáticamente cuando arrastramos un objeto con el ratón. Simplemente, coloquémoslo en el programa de cada cerdito así:

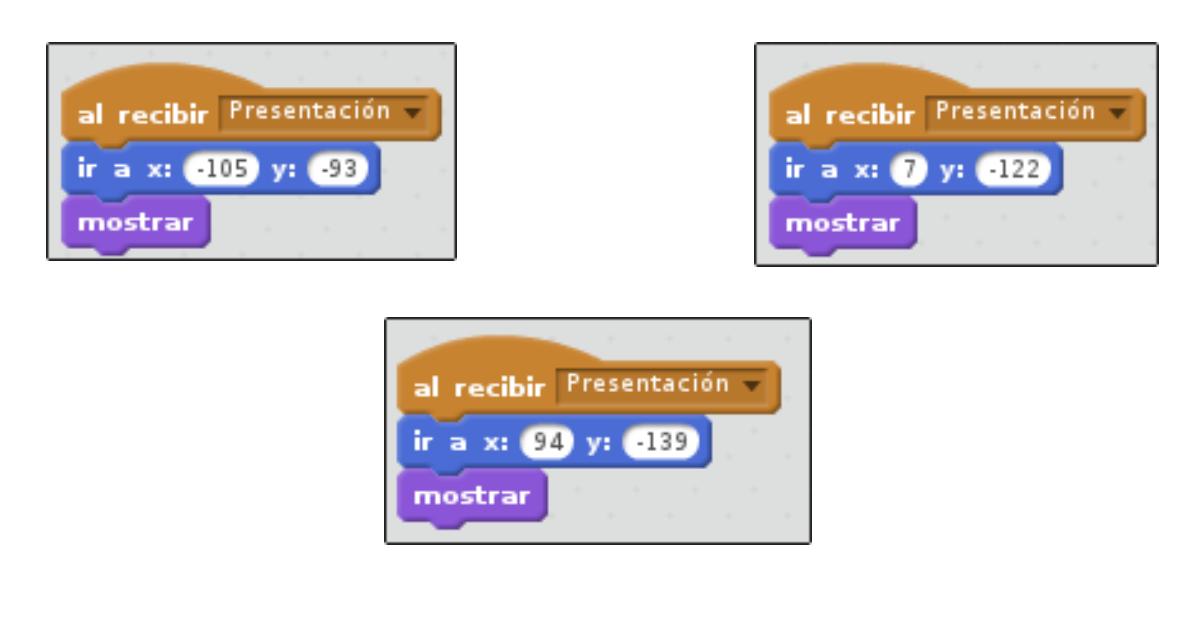

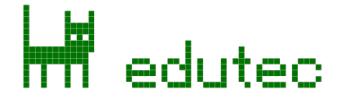

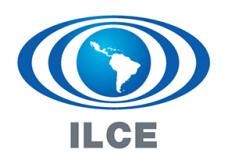

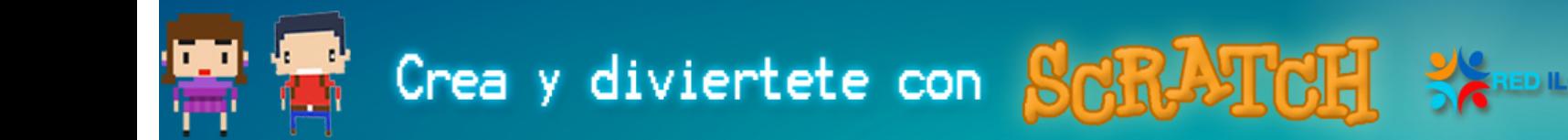

Ahora podemos comprobar el correcto funcionamiento de nuestro programa. Arrastrad los cerditos a cualquier lugar del escenario y pulsad la bandera verde. Todos deberían regresar a su lugar inicial:

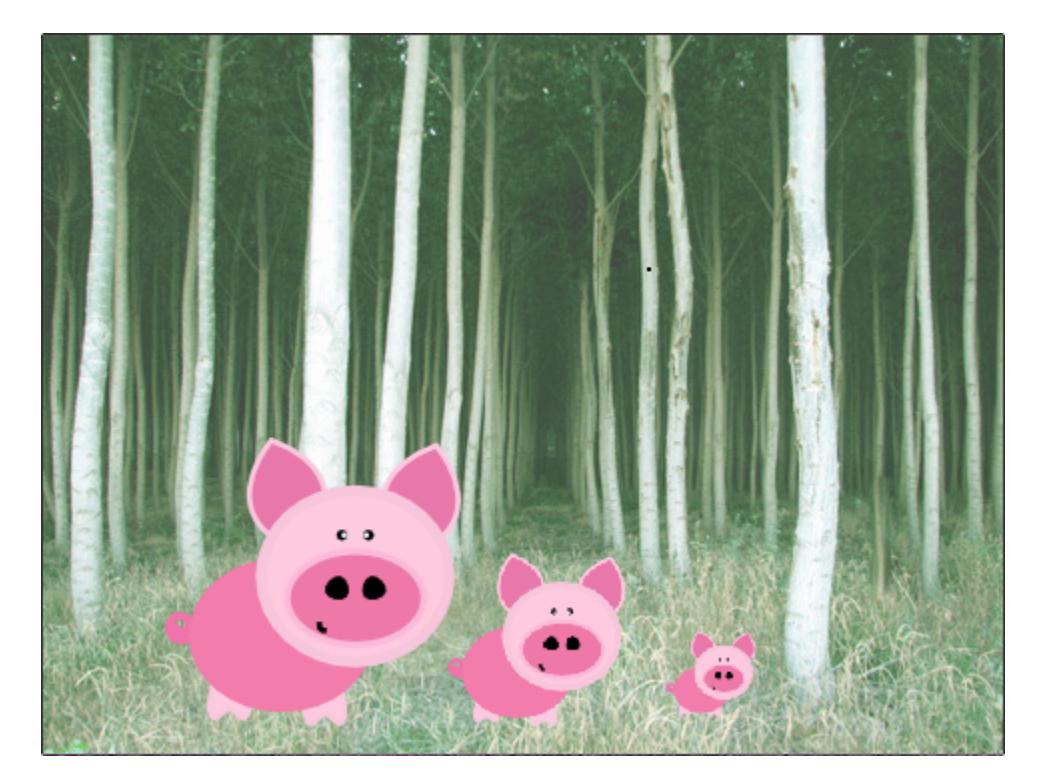

## **El diálogo**

Tal como definimos en la tabla, en la primera escena, el cerdito mayor es quien habla primero. Añadamos pues el bloque necesario para que así sea:

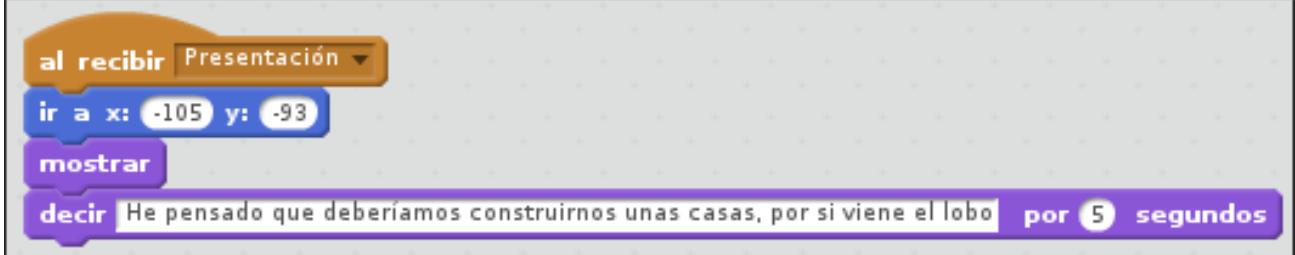

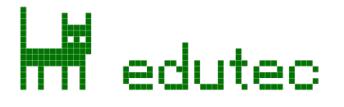

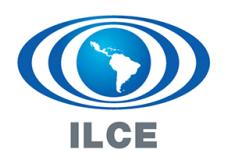

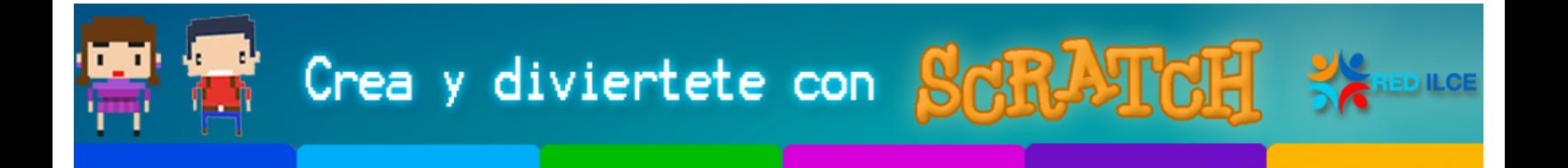

Para que el cerdito mayor le ceda el turno a los otros, usaremos también la técnica de enviar un mensaje:

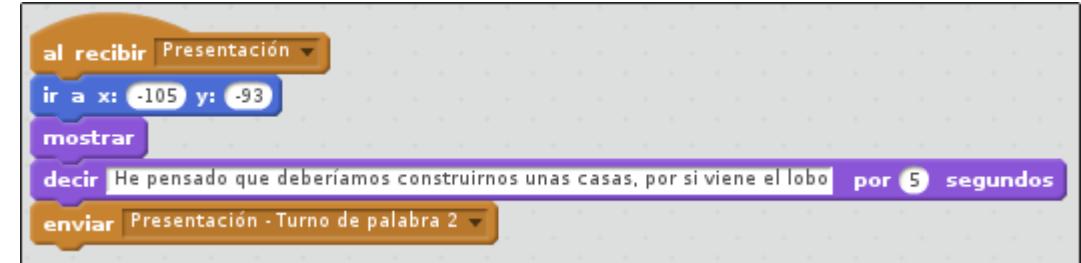

Fijaos como, también en los mensajes, los nombres son muy importantes. Especialmente en programas como este, en que vamos a utilizar decenas de ellos.

Los otros dos cerditos, deberán actuar al recibir este mensaje, de una forma similar a esta:

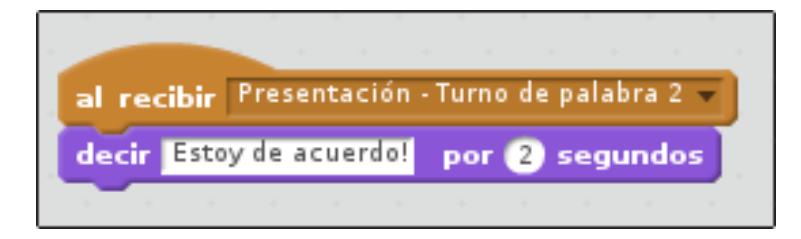

### **Movimiento de los personajes y cambio de escena**

El siguiente paso es conseguir que los tres cerditos se vayan caminando y se salgan del

escenario. Para ello, fijémonos en la instrucción **deslizar en 1 segs a x: 7 y: 122**. Esta instrucción nos permite animar el movimiento de un objeto hasta una posición determinada. Al igual que la instrucción de posicionar objetos, que hemos utilizado en un sub-apartado anterior, podemos simplemente arrastrar los personajes con el ratón hasta la posición deseada, y el bloque de deslizar se actualizará automáticamente con las coordenadas correctas:

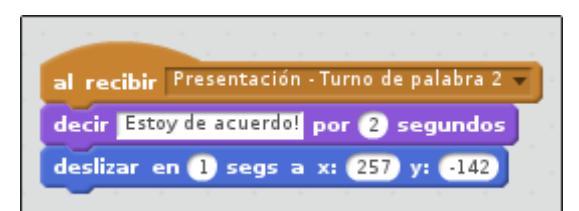

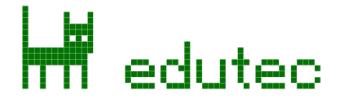

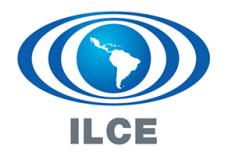

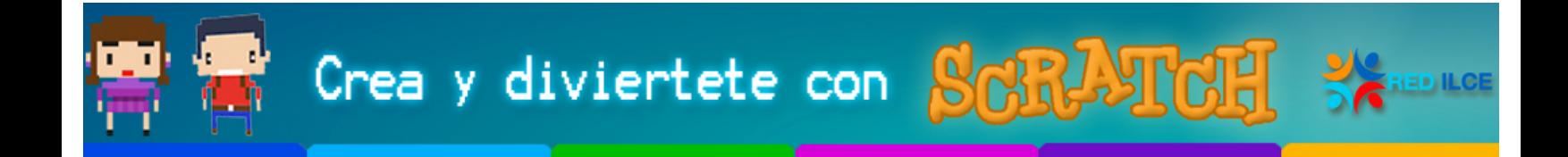

Es un buen momento para probar el programa completo pulsando sobre la bandera verde, y ajustar a nuestro gusto los valores de tiempo en los bloques de diálogo y desplazamiento.

Una vez los dos cerditos han salido del escenario, es momento de cambiar de escena. Cualquiera de los dos puede lanzar el mensaje, por ejemplo el mediano:

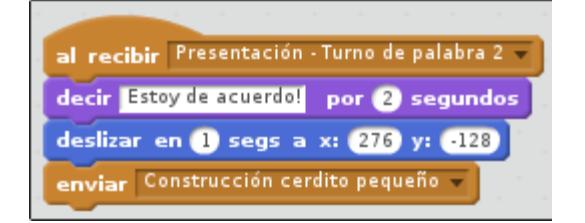

## **Segunda escena: Construcción del cerdito pequeño**

Al recibir el mensaje que indica que comienza la segunda escena, diversos elementos deberán reaccionar. El escenario deberá cambiar de acorde con la tabla que definimos antes de iniciar el ejercicio:

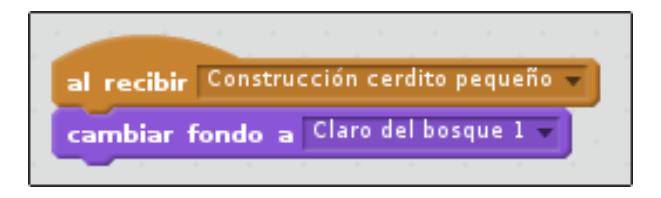

Asimismo, los cerditos mayor y mediano deberán ocultarse:

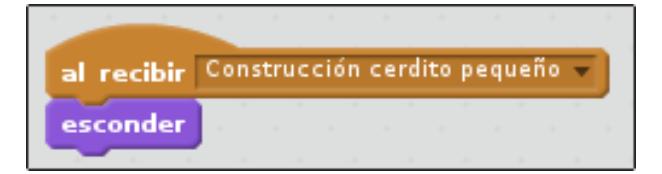

En cambio, el cerdito pequeño deberá posicionarse en algún lugar adecuado, a nuestro albedrío:

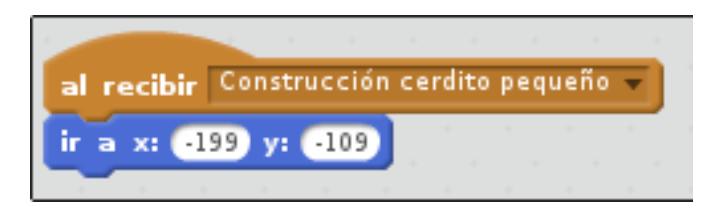

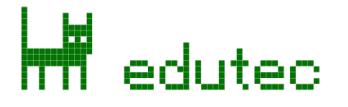

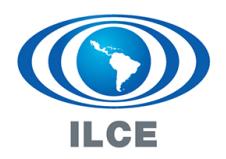

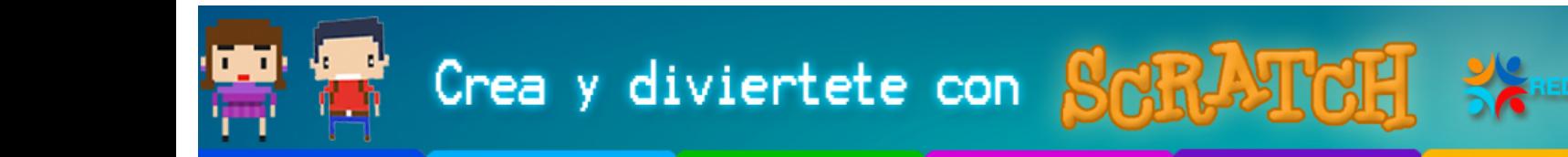

En esta escena, el cerdito pequeño construye su casa de paja en un periquete. Una vez construida sale de la escena diciendo que, como ha terminado pronto, se va a jugar por el bosque.

Programemos la parte del cerdito:

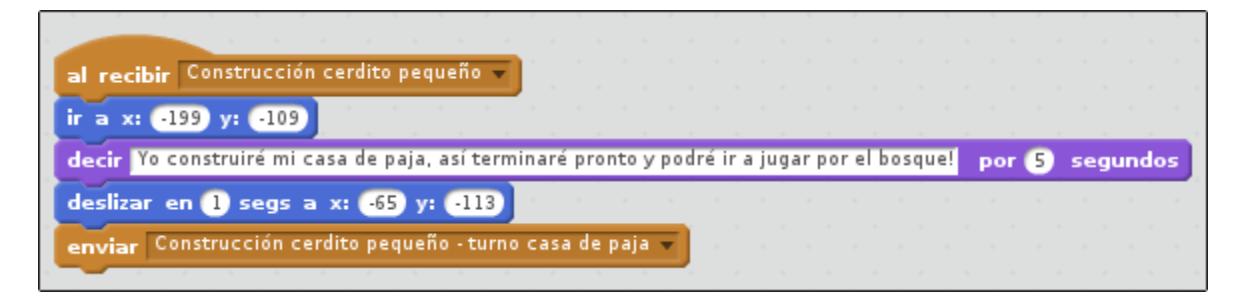

Fijémonos como el sistema para ceder el turno a otros objetos es siempre el mismo: mediante mensajes.

Ahora le toca a la casa de paja aparecer en el escenario:

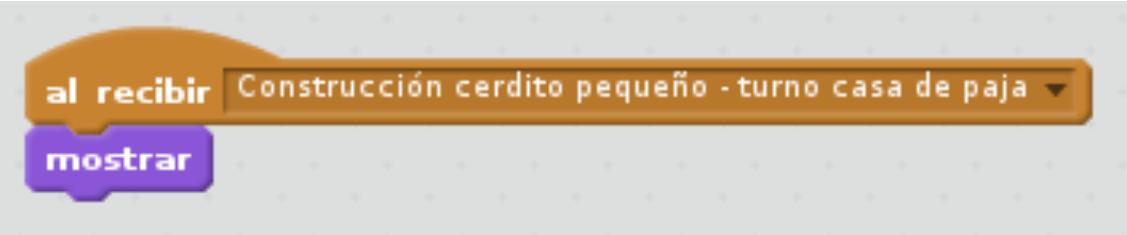

Si la casa es demasiado grande, podemos ajustar sus medidas mediante el bloque de fijar

tamaño ( fijar tamaño a 60 %). Una vez ajustada, la colocaremos donde más nos guste. El escenario debería quedar parecido a este:

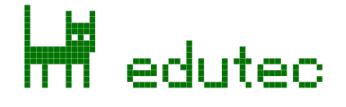

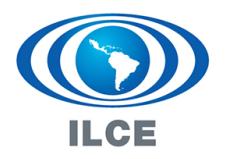

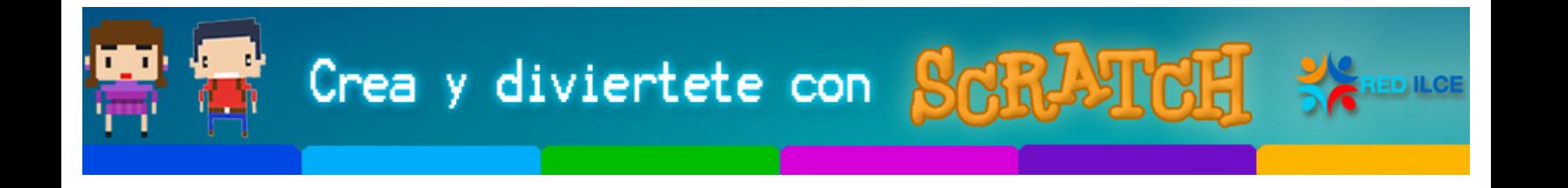

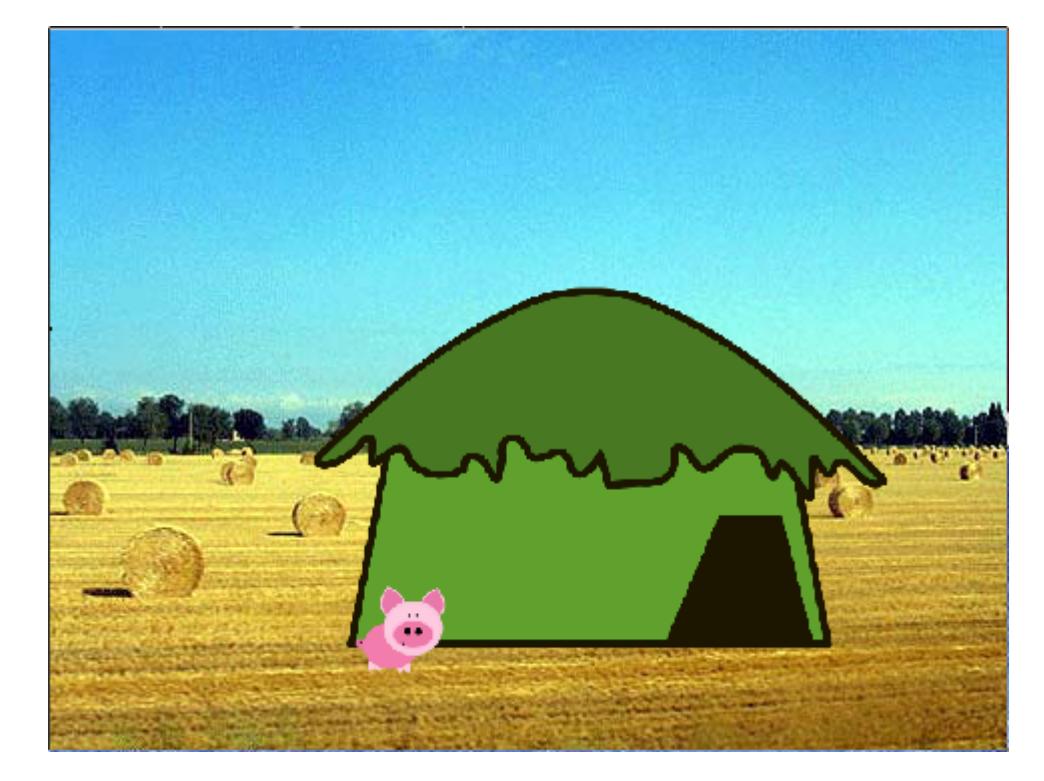

Para darle un respiro a la escena, haremos que la casa espere un segundo, y luego le pase el turno al cerdito pequeño:

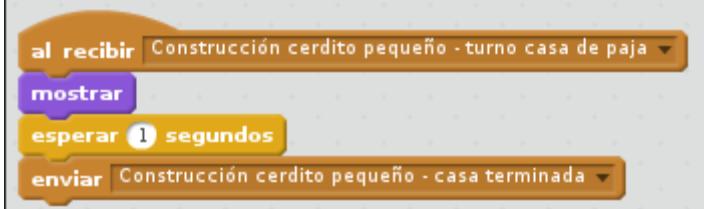

El cerdito pequeño recibirá el mensaje y se irá a jugar al bosque, lanzando el mensaje de fin de escena:

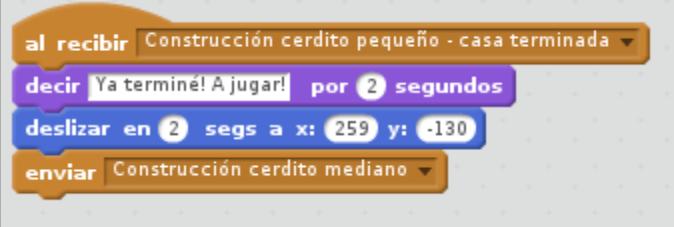

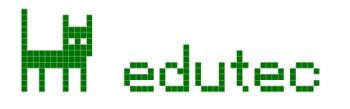

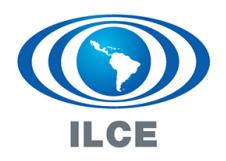

Crea y diviertete con **Soft July** 

## **Tercera escena: Construcción del cerdito mediano**

Ya deberíamos saber empezar esta escena sin ayuda. El escenario debe cambiar al fondo "Claro del bosque 2" al recibir el mensaje "Construcción del cerdito mediano", el cerdito pequeño debe ocultarse, y el cerdito mediano debe aparecer en algún lugar del escenario que nos guste.

Para esta escena, la única novedad será que la casa va a tener dos disfraces para simular que su construcción está en proceso.

Programemos el cerdito mediano:

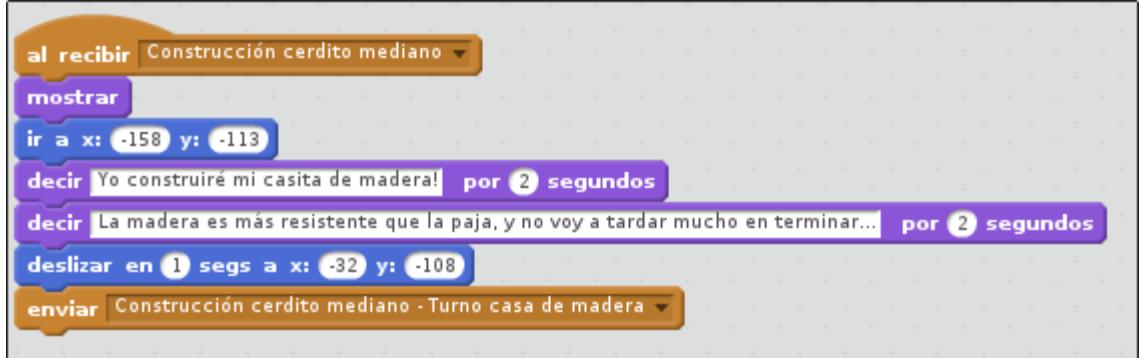

Y programemos la casa de madera (recordad que hay que ajustar sus medidas y posición):

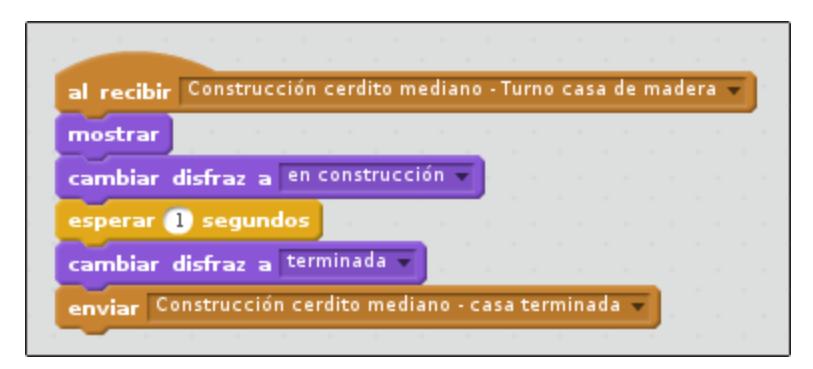

El cerdito mediano deberá también actuar al recibir este mensaje, tal como venimos haciendo ya en las anteriores escenas:

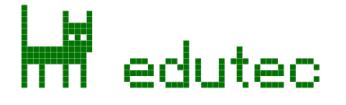

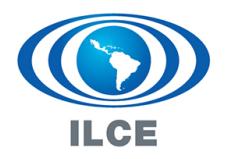

## **Cuarta escena: Construcción del cerdito mayor**

Ya deberíamos tener el procedimiento bastante arraigado, así que solamente proporcionaremos el código para esta escena.

#### **Escenario**

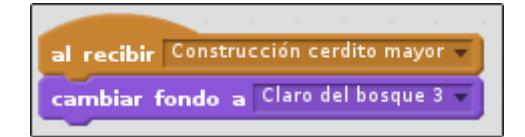

### **Cerdito mayor**

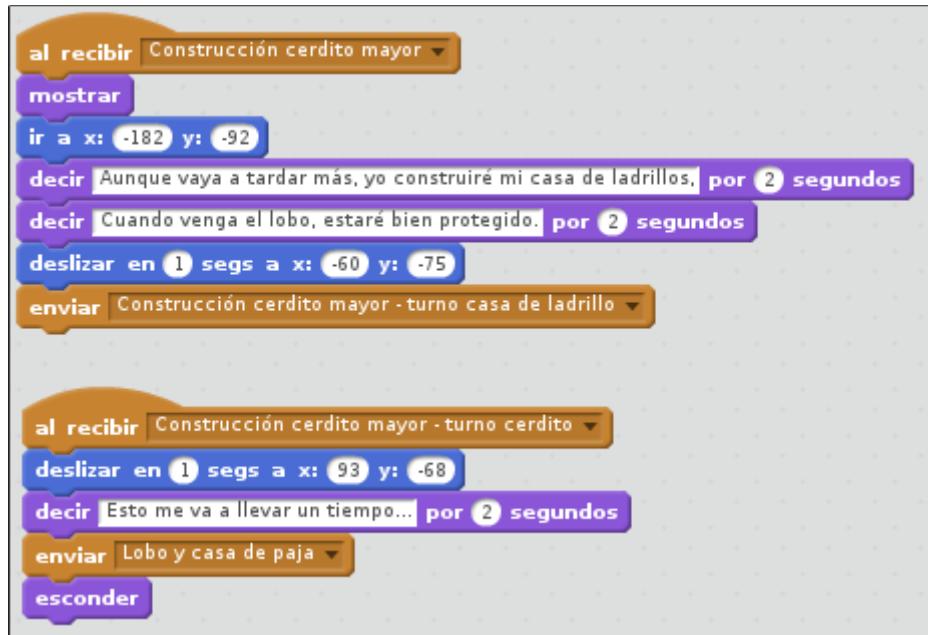

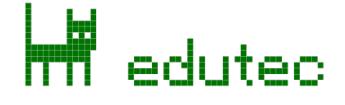

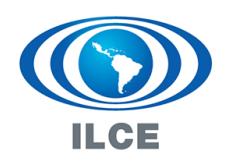

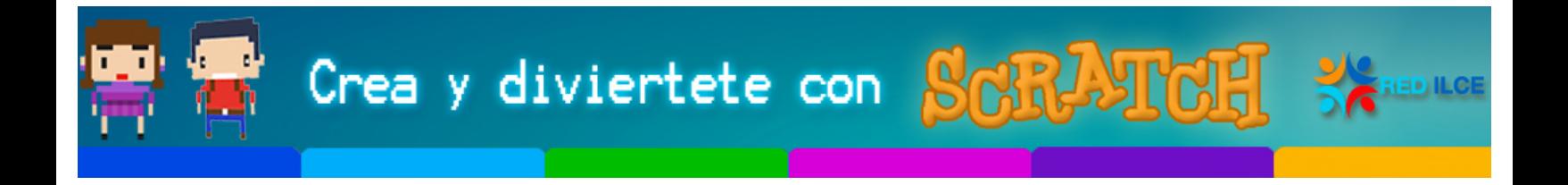

## **Casa de ladrillos**

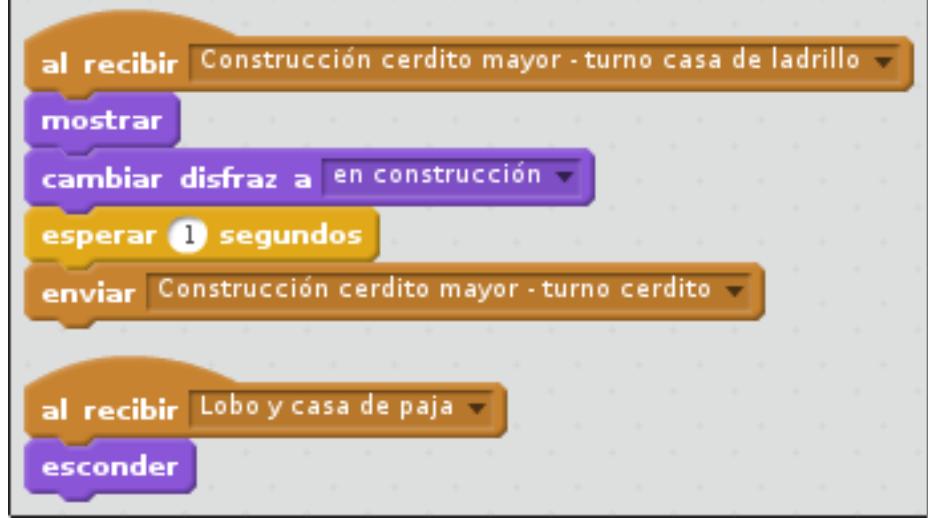

## **Quinta escena: Lobo y casa de paja**

En esta escena, el lobo llega al primer claro del bosque, donde los cerditos mediano y pequeño juegan tranquilamente. Al ver el lobo, deben ocultarse dentro de la casa, esto se puede conseguir ya sea usando el bloque de ocultar objetos o el bloque 'ir ( ) capas hacia atrás'. Nosotros preferiremos el segundo, ya que refleja mejor la realidad (los cerditos se ocultan dentro de la casa), y nos permitirá evitar un bloque extra de mostrar objeto cuando el lobo sople la casa por los aires.

## **Escenario**

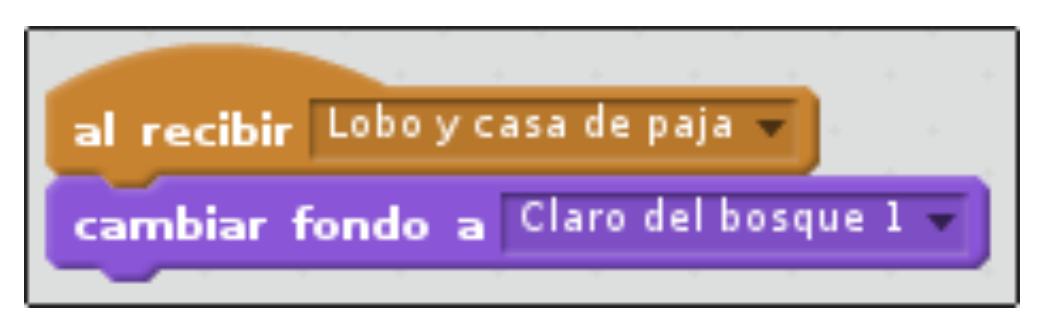

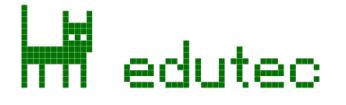

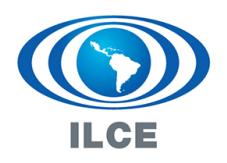

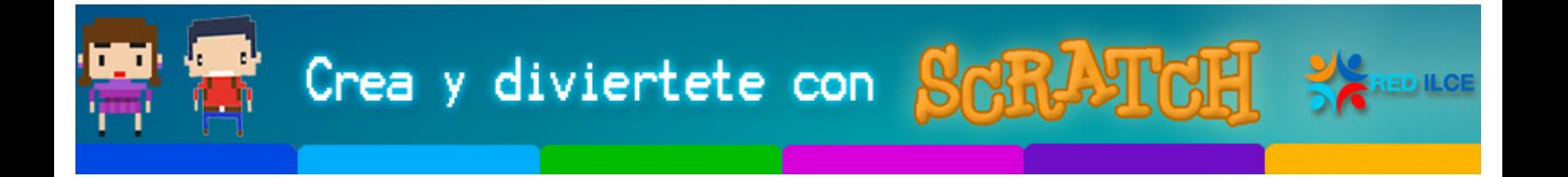

## **Cerdito mediano**

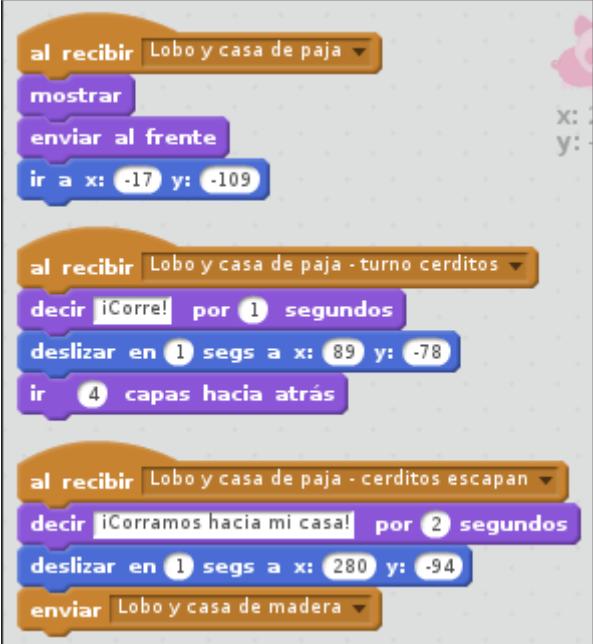

## **Cerdito pequeño**

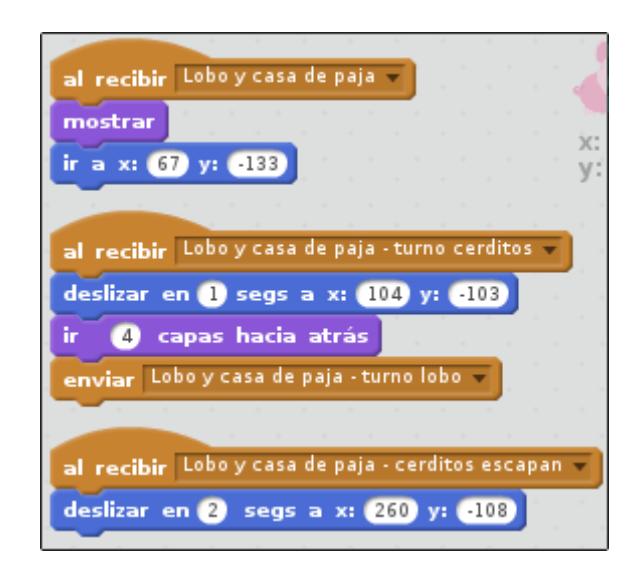

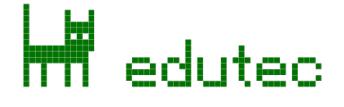

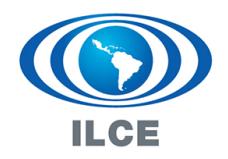

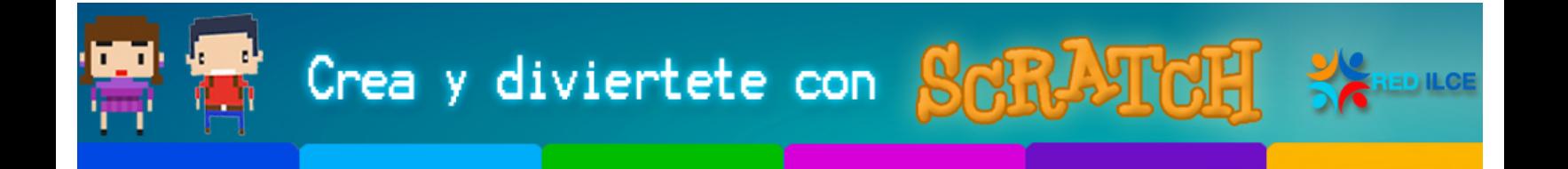

## **Casa de paja**

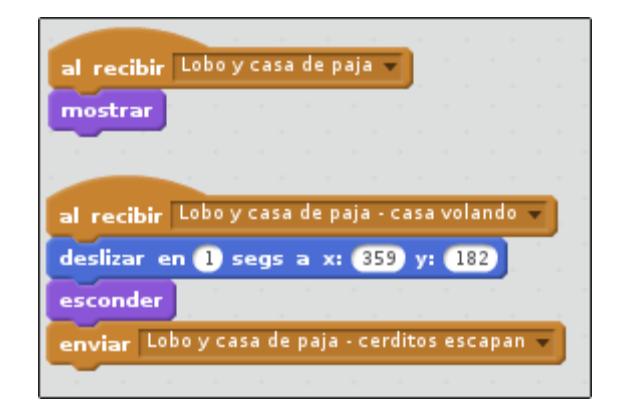

## **Lobo**

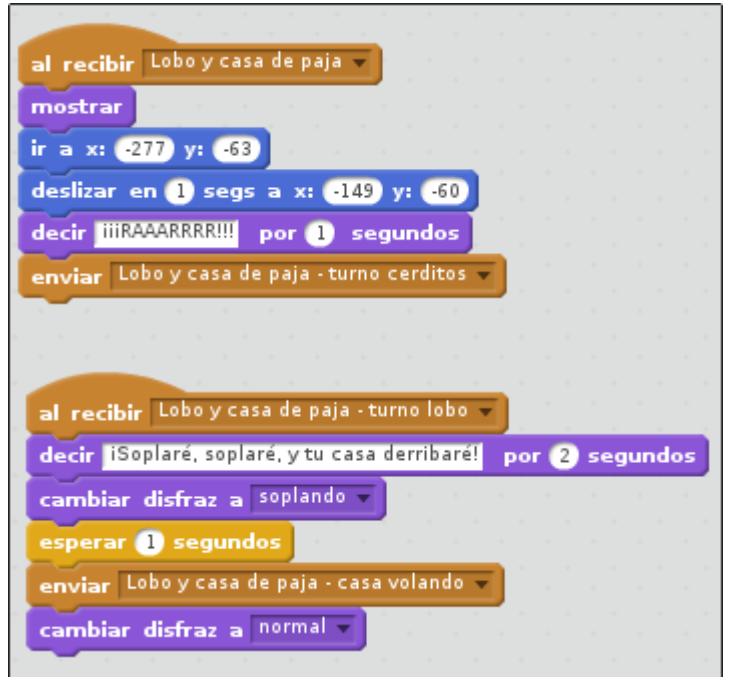

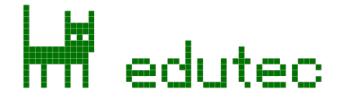

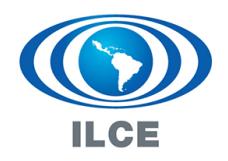

Crea y diviertete con **SCRATCH** 

## **Corregir algunos errores**

Todo parece correcto, pero si volvemos a probar el programa, veremos que la casa de paja aparece fuera del escenario, y siempre por delante de los cerditos. Siempre que modifiquemos la posición u otras propiedades visibles de los objetos, deberemos tener en cuenta que, probablemente, tendremos que añadir código para restablecerlas. En nuestro caso, habrá que revisitar los siguientes objetos:

### **Casa de paja**

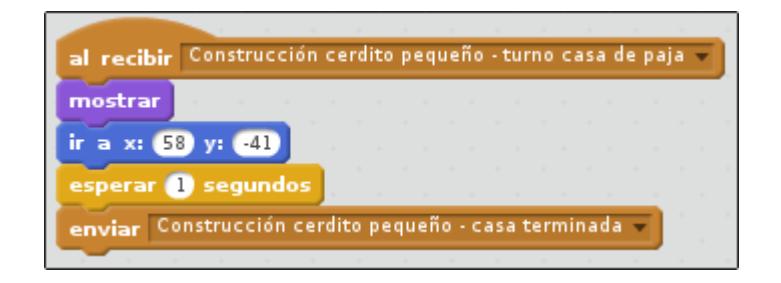

## **Cerdito mediano**

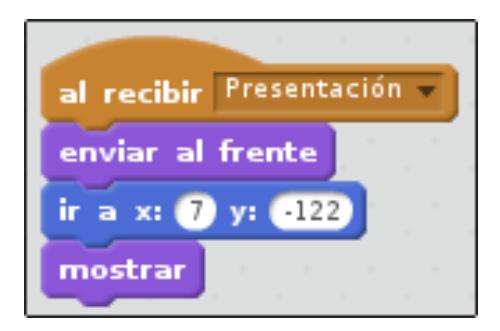

## **Cerdito pequeño**

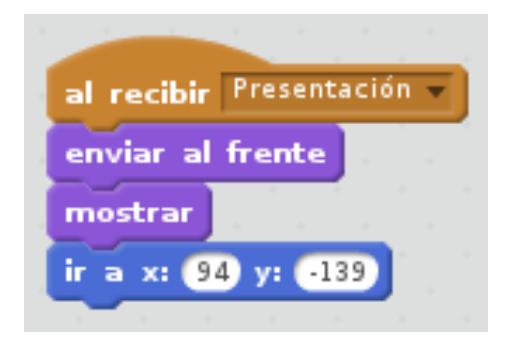

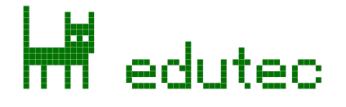

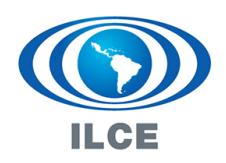

## **Sexta escena: Lobo y casa de madera**

Como ya venimos haciendo en las anteriores escenas, es preferible que intentéis solucionar esta escena por vuestra cuenta, y consultéis el código que ofrecemos solamente en caso de duda. Fijémonos en como, al haber descubierto algunos de los errores típicos en el apartado anterior, ya los podemos corregir antes de que ocurran en este apartado:

## **Escenario**

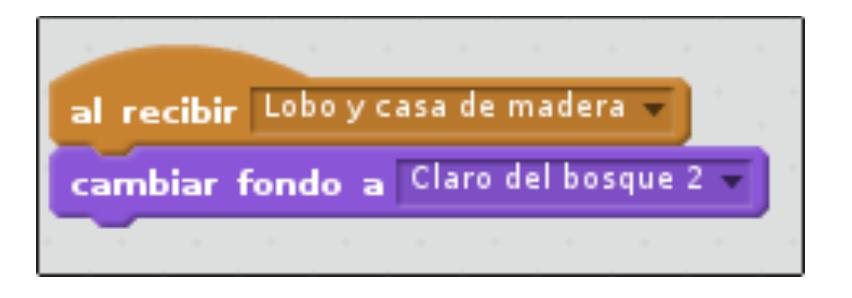

## **Lobo**

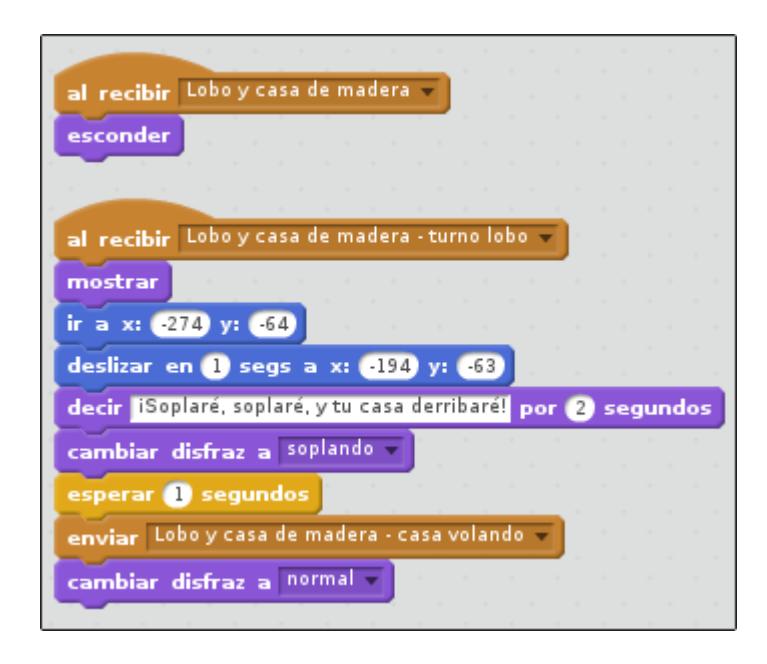

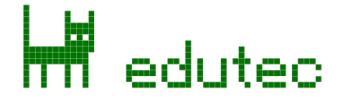

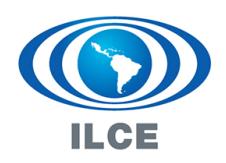

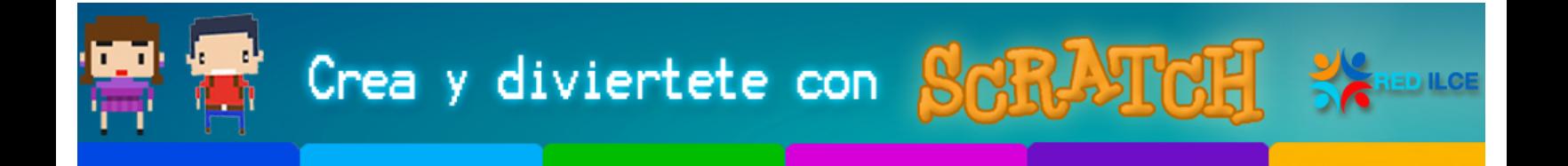

## **Casa de madera**

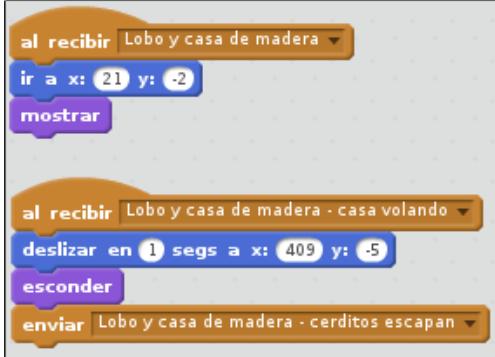

## **Cerdito pequeño**

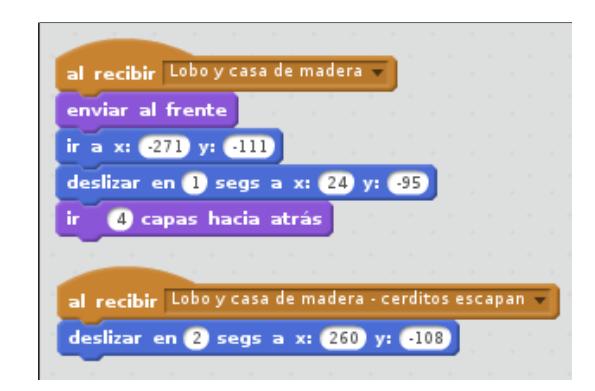

## **Cerdito mediano**

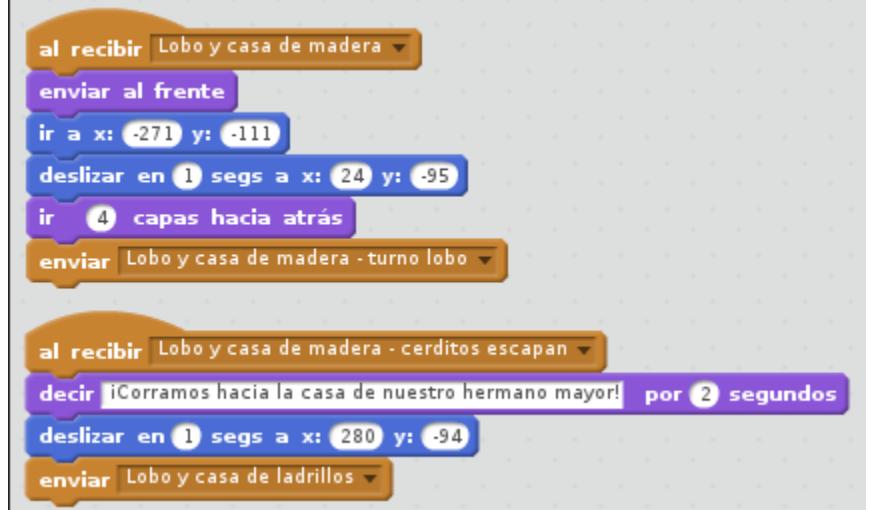

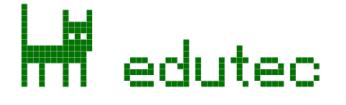

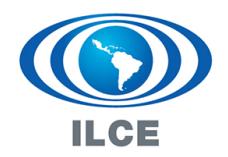

# **Escena final: Lobo y casa de ladrillos**

La dinámica de la escena final es la misma, aunque hay alguna animación extra para el lobo, e interviene el fuego como objeto nuevo. Intentad desarrollar este ejercicio sin la ayuda de la wiki, y consultad el resultado final para comparar.

### **Escenario**

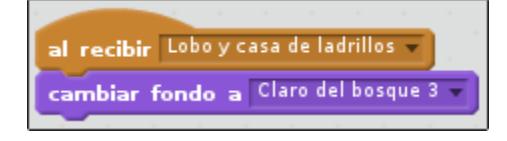

## **Casa de ladrillos**

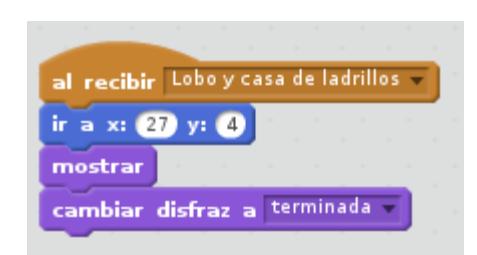

## **Cerdito pequeño**

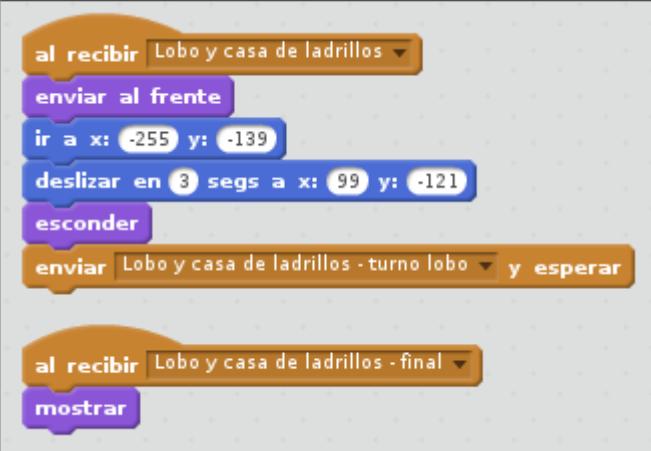

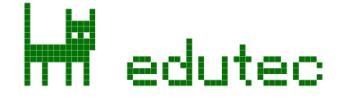

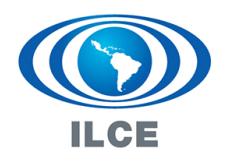

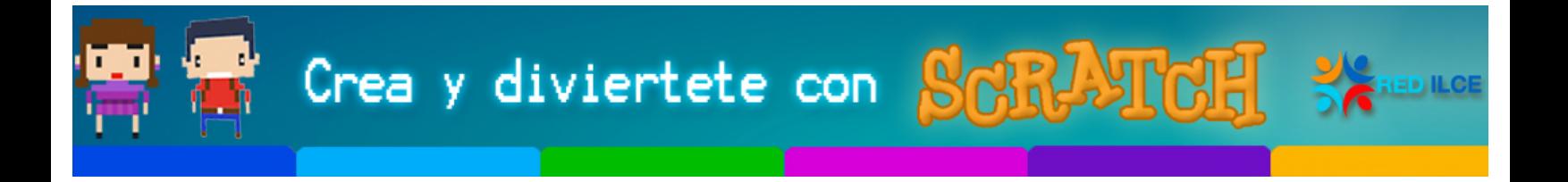

## **Cerdito mediano**

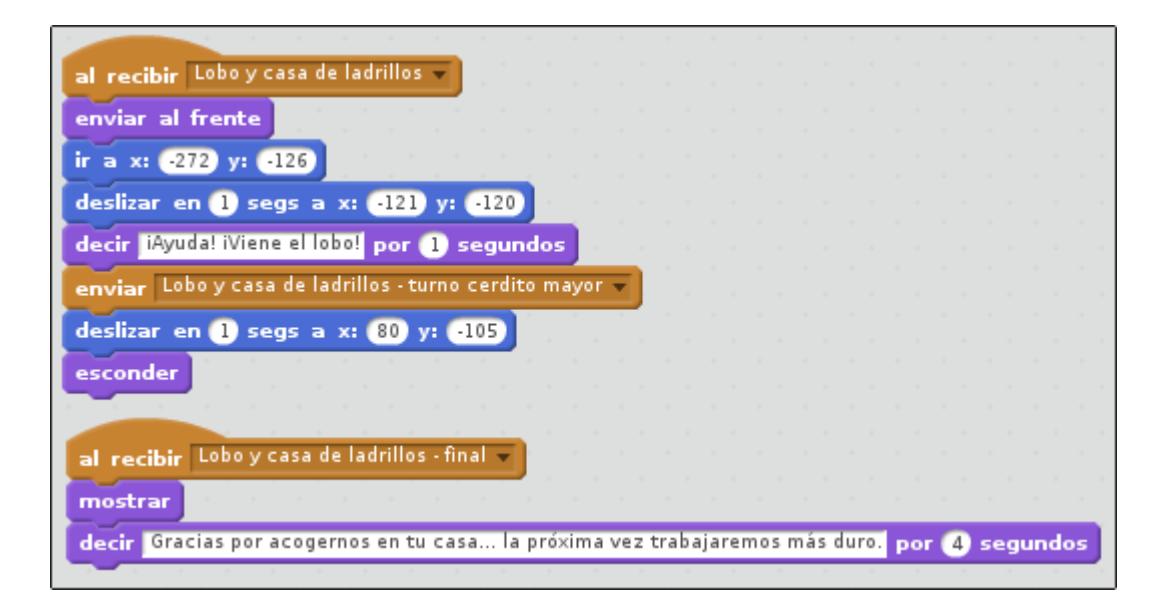

### **Cerdito mayor**

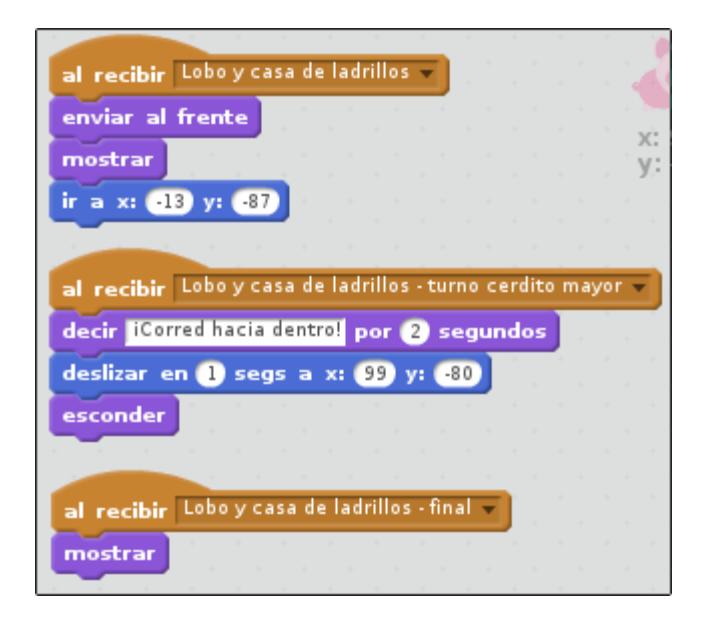

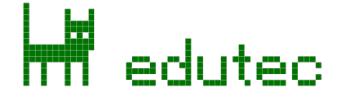

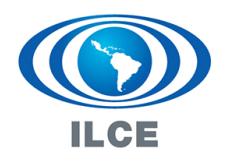

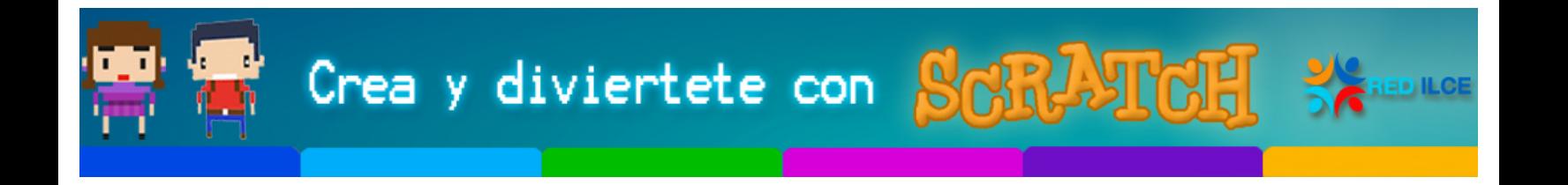

**Lobo**

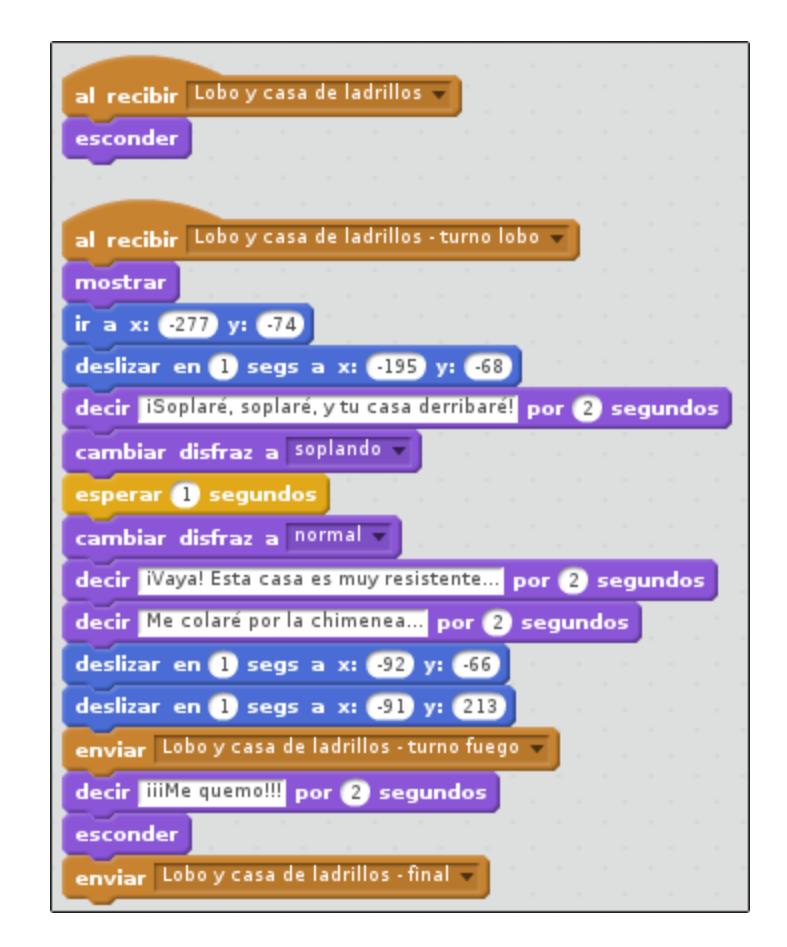

### **Fuego**

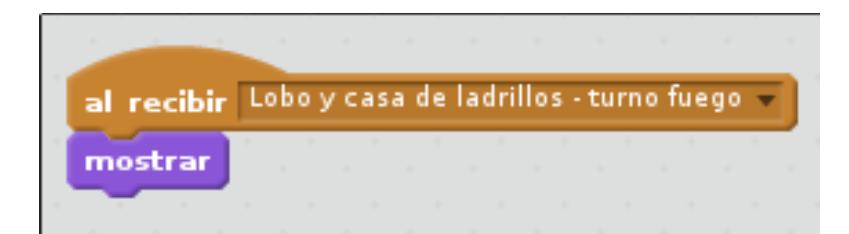

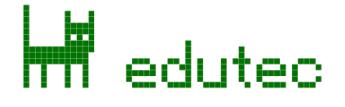

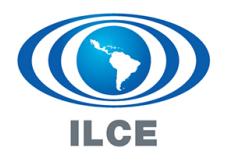

Crea y diviertete con **Schellen** 

## **Ejercicios adicionales**

Hasta aquí, el ejercicio queda terminado con un resultado aceptable. Podéis consultar el programa completo en este enlace:

#### Los tres cerditos en Scratch 2.0

Como ejercicios adicionales, es interesante intentar solucionar una serie de problemas menores que presenta este programa, así como añadir algunas animaciones para mejorar su apariencia.

Listamos estas mejoras en orden de dificultad. Los alumnos más pequeños podrán realizar solamente los primeros ejercicios, mientras que los mayores deberían poder llegar hasta el final.

De hecho, para alumnos de 16 a 18 años, puede ser interesante partir del ejercicio terminado e implementar todos los cambios listados en este apartado.

### **Ajustar posiciones**

En algunos casos los cerditos se solapan. Solucionad el problema añadiendo código que coloque los cerditos en posiciones adecuadas.

### **Ajustar tiempos**

Algunos diálogos y animaciones no tienen las duraciones adecuadas. Corregid los tiempos para darle más aire y realismo a la historia.

### **Simular el habla**

De todos los disfraces que hemos importado para cada objeto, solamente unos cuantos han terminado siendo usados en el programa. Este ejercicio consiste en utilizar algunos de los disfraces que no hemos usado para simular distintos comportamientos.

Cambiad el código de todos los personajes para que cambien parezca que abren la boca cuando les toca el turno de palabra.

### **Pantalla de fin**

Cread un fondo con la palabra FIN y añadidlo a la historia. Haced que todos los personajes se oculten cuando se muestre este fondo.

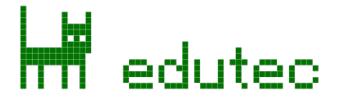

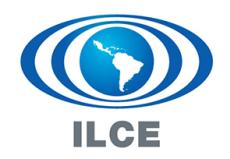

## **Pantalla de presentación**

Cread un fondo con el nombre del cuento y haced que aparezca primero antes de empezar la historia. No debería verse ningún personaje hasta que la historia comience.

### **Caminar**

Realizad cambios en el código de forma que todos los personajes alternen sus disfraces cuando caminan para simular que mueven los pies.

## **Presentación de diapositivas**

Utilizad las técnicas aprendidas en este proyecto para crear una presentación de diapositivas explicando algún tema de una asignatura no directamente relacionada con la informática, como música, inglés, historia o matemáticas.

## **Snap!**

Volved a programar este proyecto en Snap!, e intentad generalizar mediante bloques personalizados el máximo de comportamientos posibles. Por ejemplo, convertid el código de las animaciones de caminar en un bloque genérico llamado "Caminar en () segs. a x: () y: ()", que realice la misma operación que el bloque de deslizar, pero animando el personaje alternando sus disfraces.

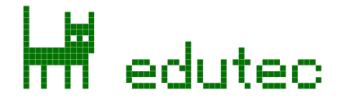

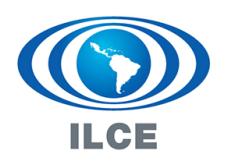